# **CA ADS™ Trace for IDMS™**

**User Guide** 

Release 18.5.00

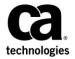

This Documentation, which includes embedded help systems and electronically distributed materials, (hereinafter referred to as the "Documentation") is for your informational purposes only and is subject to change or withdrawal by CA at any time. This Documentation is proprietary information of CA and may not be copied, transferred, reproduced, disclosed, modified or duplicated, in whole or in part, without the prior written consent of CA.

If you are a licensed user of the software product(s) addressed in the Documentation, you may print or otherwise make a vailable a reasonable number of copies of the Documentation for internal use by you and your employees in connection with that software, provided that all CA copyright notices and legends are affixed to each reproduced copy.

The right to print or otherwise make a vailable copies of the Documentation is limited to the period during which the applicable license for such software remains in full force and effect. Should the license terminate for any reason, it is your responsibility to certify in writing to CA that all copies and partial copies of the Documentation have been returned to CA or destroyed.

TO THE EXTENT PERMITTED BY APPLICABLE LAW, CA PROVIDES THIS DOCUMENTATION "AS IS" WITHOUT WARRANTY OF ANY KIND, INCLUDING WITHOUT LIMITATION, ANY IMPLIED WARRANTIES OF MERCHANTABILITY, FITNESS FOR A PARTICULAR PURPOSE, OR NONINFRINGEMENT. IN NO EVENT WILL CABE LIABLE TO YOU OR ANY THIRD PARTY FOR ANY LOSS OR DAMAGE, DIRECT OR INDIRECT, FROM THE USE OF THIS DOCUMENTATION, INCLUDING WITHOUT LIMITATION, LOST PROFITS, LOST INVESTMENT, BUSINESS INTERRUPTION, GOODWILL, OR LOST DATA, EVEN IF CAIS EXPRESSLY ADVISED IN ADVANCE OF THE POSSIBILITY OF SUCH LOSS OR DAMAGE.

The use of any software product referenced in the Documentation is governed by the applicable license agreement and such license agreement is not modified in any way by the terms of this notice.

The manufacturer of this Documentation is CA.

Provided with "Restricted Rights." Use, duplication or disclosure by the United States Government is subject to the restrictions set forth in FAR Sections 12.212, 52.227-14, and 52.227-19(c)(1) - (2) and DFARS Section 252.227-7014(b)(3), as applicable, or their successors.

Copyright © 2013 CA. All rights reserved. All trademarks, trade names, service marks, and logos referenced herein belong to their respective companies.

# **CA Technologies Product References**

This document references the following CA Technologies products:

- CA ADS® for IDMS
- CA ADS® Batch
- CA ADS® Option for APPC
- CA IDMS® Database Extractor

# **Contact CA Technologies**

#### **Contact CA Support**

For your convenience, CA Technologies provides one site where you can access the information that you need for your Home Office, Small Business, and Enterprise CA Technologies products. At <a href="http://ca.com/support">http://ca.com/support</a>, you can access the following resources:

- Online and telephone contact information for technical assistance and customer services
- Information about user communities and forums
- Product and documentation downloads
- CA Support policies and guidelines
- Other helpful resources appropriate for your product

#### **Providing Feedback About Product Documentation**

If you have comments or questions about CA Technologies product documentation, you can send a message to <u>techpubs@ca.com</u>.

To provide feedback about CA Technologies product documentation, complete our short customer survey which is available on the CA Support website at <a href="http://ca.com/docs">http://ca.com/docs</a>.

# **Contents**

| Chapter 1: General Information                            | 9  |
|-----------------------------------------------------------|----|
| Online Trace for CA ADS Dialogs                           | 9  |
| Building the Trace                                        |    |
| Replaying the Trace                                       |    |
| Environment                                               |    |
| Flexibility                                               | 10 |
| Easy Selection of Options                                 | 10 |
| Trace Options                                             | 11 |
| Replay Options                                            | 12 |
| View Replay Options                                       | 12 |
| Typical Session                                           | 13 |
| Chapter 2: CA ADS Trace                                   | 15 |
| Conceptual View of CA ADS Trace                           | 16 |
| Building a Trace                                          | 17 |
| Recompiling and Executing a Dialog                        | 17 |
| Replaying the Trace                                       | 17 |
| Removing the Trace                                        | 18 |
| Program Function Keys                                     | 18 |
| CA ADS Trace Access                                       | 20 |
| Entry Screen                                              | 20 |
| Common Fields on Functional Screens                       | 21 |
| Main Menu                                                 | 22 |
| Trace Generation                                          | 22 |
| Adding EXHIBIT and LITERAL Statements                     | 23 |
| Building Trace Code                                       | 23 |
| Adding Work Record, Regenerating Dialog, Executing Dialog | 23 |
| Viewing the Replay                                        | 23 |
| Building Trace Code                                       | 24 |
| Confirmation                                              | 25 |
| Adding Work Record, Recompiling Dialog                    | 26 |
| Executing the Dialog                                      | 26 |
| Reviewing Trace Status                                    | 26 |
| Trace Replay                                              |    |
| Typical Sequence                                          | 27 |
| Solosting a Bonlay                                        | 27 |

| Printing the Replay, Moving the Replay to a Queue | 2/ |
|---------------------------------------------------|----|
| Creating a Replay from a Queue                    | 27 |
| Removing a Trace                                  | 28 |
| Correcting an Error                               | 28 |
| Removing the Work Record, Recompiling the Dialog  | 28 |
| Selecting Replay Options                          | 29 |
| Common Fields on Replay Screens                   | 30 |
| Viewing the Replay                                | 31 |
| Printing the Replay                               | 32 |
| Moving the Replay to a Queue                      | 33 |
| Creating a Replay from the Queue                  | 34 |
| Deleting a Replay                                 | 34 |
| Preparing Dialog for Normal Use                   | 34 |
| Removing Trace Code                               | 35 |
| Correcting an Error                               | 35 |
| Removing Work Record                              | 35 |
| Recompiling Dialog                                | 36 |
| Chapter 3: Trace Generation                       | 37 |
| Introduction                                      | 39 |
| Add Exhibits and Literals                         | 40 |
| Access CA ADS Trace                               | 40 |
| Build Trace Code                                  | 40 |
| Add Work Record, Recompile and Execute Dialog     | 41 |
| Review Trace Status of Dialogs                    |    |
| Multiple Users                                    |    |
| Changing the Trace Option                         |    |
| Specifying Trace Options                          |    |
| Trace Entire Dialog                               |    |
| Trace Processes Within a Dialog                   |    |
| Trace Included Modules                            |    |
| Completing Trace Generation                       |    |
| Changing the Trace Option                         |    |
| Trace Selection Tables                            | 45 |
| Trace On Selections                               |    |
| Trace Off Selections                              |    |
| Trace Generated Only if Command is First Word     |    |
| DATABASE VERBS ONLY (V)                           |    |
| DEFINE SUBRTN ONLY (D)                            |    |
| EXHIBITS                                          |    |
| Removing EXHIBIT Statements                       |    |
|                                                   |    |

| EXHIBITS ONLY (E)                             | 50 |
|-----------------------------------------------|----|
| Generate Wait Interval                        | 50 |
| INCLUDE (IN)                                  | 51 |
| Tracing Only an Included Process              | 51 |
| Included Process in Several Dialogs           | 51 |
| Internal Trace (I)                            | 52 |
| Adding TRACE ON and TRACE OFF Statements      | 52 |
| CA ADS Trace Comments Commands                | 52 |
| Only Option (I) is Valid                      | 53 |
| Removing an Internal Trace                    | 53 |
| Line Limit                                    | 53 |
| Changing the Line Limit                       | 54 |
| Limit on Number of Replays                    | 54 |
| Clearing the Scratch Area                     | 54 |
| Lines Available                               | 54 |
| Literals                                      | 55 |
| TRACE ALL WITH CONTROL (A)                    | 55 |
| TRACE ALL NO CONTROL (X)                      | 56 |
| Database Commands                             | 56 |
| Control Commands                              | 56 |
| Trace Generated Only if Command is First Word | 57 |
| TRACE OFF (A) or (X) Removing a Trace         | 57 |
| TRACE OFF XCA ADS Trace Statements            | 57 |
| TRACE OFF ACA ADS Trace and User Statements   | 58 |
| Chapter 4: Trace Replay                       | 59 |
| Conceptual View of Replay Options             | 60 |
| Select Replay                                 | 61 |
| Create Replay from Queue                      | 61 |
| Screen Descriptions                           | 61 |
| Common Fields on Replay Screens               | 62 |
| Create Replay From Queue                      | 63 |
| Deletion of a Replay from the Queue           | 64 |
| Delete Queue Confirmation                     | 64 |
| Delete Replay                                 | 65 |
| Move Replay                                   | 66 |
| Print Replay                                  | 67 |
| Select Replay                                 | 69 |
| View Replay                                   | 70 |
| Control Command Replay Separators             | 71 |

| Chapter 5: Operations                | 73 |
|--------------------------------------|----|
| System Requirements                  | 73 |
| Operating Environment                | 73 |
| Terminal Type                        | 73 |
| Subschema                            | 73 |
| Security                             | 74 |
| Operational Considerations           | 74 |
| Keeping Track of Replays             | 74 |
| Flagged Code                         | 74 |
| Run DDDL Job Against Each Dictionary | 74 |
| Ensure Unique Names in Scratch Area  | 75 |
| Storage Requirements                 | 75 |
| Program Pool                         | 75 |
| Storage Pool                         | 75 |
| Scratch Area                         | 76 |
| Queue Area                           | 76 |
| Chapter 6: Messages                  | 79 |

# **Chapter 1: General Information**

This section contains the following topics:

Online Trace for CA ADS Dialogs (see page 9)
Environment (see page 10)
Flexibility (see page 10)
Typical Session (see page 13)

## Online Trace for CA ADS Dialogs

The online trace of a dialog, or of specific processes within a dialog, provides a convenient, efficient method of searching for errors. The flexible organization of CA ADS Trace allows comprehensive tracing or selective tracing of:

- Control commands
- Specified element values
- Database verbs
- DEFINE SUBROUTINE statements
- A specified segment of a process.

CA ADS Trace adds the necessary statements to the dialog code automatically. After the traced dialog is executed, a replay can be viewed at a terminal, printed, or moved to a special queue.

During execution of an CA ADS dialog, CA ADS Trace produces an online trace that can be replayed as often as necessary. By using this trace utility, programmers and application developers can pinpoint the causes of dialog errors right at their terminals.

## **Building the Trace**

Before a specific dialog is executed, you can select trace options from a special screen. Using those options, CA ADS Trace automatically enters the trace code in the dialog.

### Replaying the Trace

After the dialog is recompiled and executed with the selected trace options, a trace replay can be viewed, printed, or saved in a queue. If the dialog execution terminates abnormally, the replay shows the sequence of execution right up to the termination; CA ADS Trace preserves the sequence in the replay, without any rollback.

CA ADS Trace traces not only the specified dialog, but also all subroutines through which dialog control passes. While the dialog is executing, the Trace option captures and highlights information about DML command processing and the DML error status. It can also trace the execution-time contents of any exhibited dialog work record, database field, or map variable.

## **Environment**

CA ADS Trace operates under CA IDMS and CA ADS. It provides full-screen display on all IBM 3270-type terminals.

## **Flexibility**

CA ADS Trace is a flexible tool. It allows tracing of a particular dialog without affecting the execution of that dialog at another terminal. You can easily make a variety of choices.

Initially, you select trace options for trace generation. After the traced dialog is executed, you select replay options. Then, you can use several commands and PF keys to select options for viewing the replay.

## **Easy Selection of Options**

You make selections from menus and formatted selection screens. PF keys facilitate moving to other functional screens, or paging up and down through a series of screens.

#### **Trace Options**

When specifying trace options, you can:

- Direct CA ADS Trace to enter the trace code automatically, by entering a single letter next to the process name on the Build Trace Code screen.
- Exclude control commands from the trace.
- Trace only DEFINE SUBROUTINE commands. (After reviewing the trace replay that shows the DEFINE SUBROUTINE commands, you can decide whether or not to trace the whole dialog or part of the dialog, and which options to use.)
- Direct CA ADS Trace to display the execution-time contents of any exhibited dialog work records, database fields, or map variables.
- Direct the Trace option to display user-supplied literal statements so that specific events in the trace replay will be highlighted.
- Direct the Trace option to trace a segment of the dialog (internal trace), marked by TRACE ON and TRACE OFF statements.
- Select individual process modules for tracing (and exclude other process modules). This feature is especially useful in a complex transaction with many transfers of control.
- Trace only database verbs. After each database verb, the trace replay shows the error status of the verb.
- Limit the number of lines to be stored in the scratch area.
- Specify a Generate WaitInterval to control the number of times the interrupt routine is called during module trace generation.
- Review the status of existing traced processes and dialogs.
- Remove trace statements from a process or dialog.

### **Replay Options**

Once the dialog is traced, you can:

- Display the trace replay on the screen.
- Print the trace replay.
- Move the trace replay into a queue for later observation. On the Move Replay screen, you can enter a 20 character description indicating the purpose of the trace, or other information, to help identify which trace it is.
- Delete the trace replay.
- Recall a replay from the queue, for viewing or printing.

### **View Replay Options**

The system displays the trace replay on the screen in pages that each contain 15 lines of trace data. You can:

- Scroll up and down among the pages.
- Search for a particular string of characters.
- Skip up or down any specified number of lines.
- Switch directly to the Move, Print, or Delete screen.

## **Typical Session**

In a typical session, a programmer might be trying to debug a dialog that terminates abnormally when executed. The sequence of events shown in Figure 1.1 illustrates a session where the programmer uses CA ADS Trace to help find the errors in a dialog that terminated abnormally.

The programmer wants to see the values of designated elements exhibited when the trace is replayed, and also wants special literal statements displayed in the replay for quick reference. The programmer can add exhibit and literal statements to the code before accessing CA ADS Trace by using CA IDMS DME

When CA ADS Trace is accessed in the typical session described here, the first choice is Build Trace Code. On the Build Trace Code screen, the programmer names the dialog and selects the trace options.

When the options have been entered, the system begins automatically placing trace code in the dialog. A confirmation message in the message area signals that the trace code has been built. After the trace code is in the dialog, the programmer adds a special work record to the dialog, and then recompiles and executes it.

When the execution has terminated (in this example, abnormally), a replay of the trace is ready and is listed on the Select Replay screen of CA ADS Trace. The programmer scrolls through the replay to find the cause of termination.

When a TRACE OFF option is entered on the Build Trace Code screen, CA ADS Trace automatically removes the trace statements. To correct errors in the dialog, the programmer uses CA IDMS DME

The programmer must then remove the special work record from the dialog. When this step is complete, the corrected dialog is recompiled and ready for normal execution. The following figure shows a typical CA ADS Trace session.

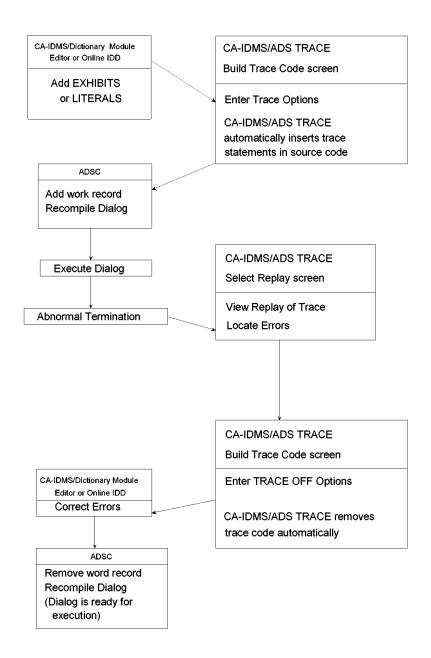

# **Chapter 2: CA ADS Trace**

This section contains the following topics:

Conceptual View of CA ADS Trace (see page 16) Program Function Keys (see page 18) CA ADS Trace Access (see page 20) <u>Trace Generation</u> (see page 22) <u>Trace Replay</u> (see page 27)

# **Conceptual View of CA ADS Trace**

This chapter presents an overview of the CA ADS Trace organization and the PF keys. It then describes a typical session, including compiling the traced dialog, executing the dialog, replaying the trace, and removing the trace code.

CA ADS Trace performs two important functions&mdash.building the trace statements into the source code of the processes in a dialog, and replaying the trace after the dialog is executed. The following diagram outlines these functions.

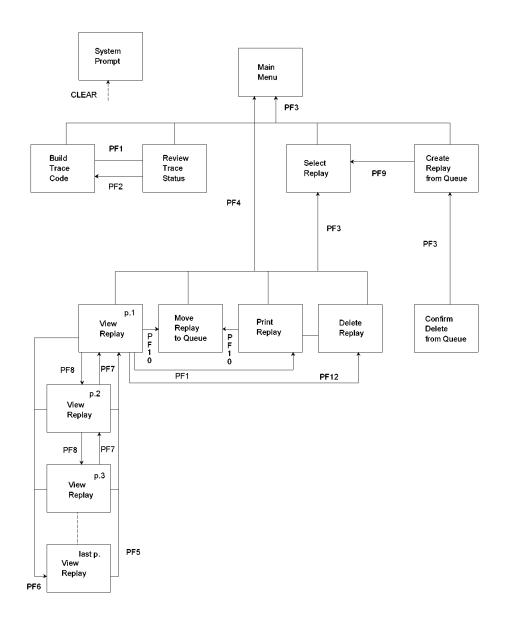

#### **Building a Trace**

You can start automatic entry of trace statements into the source code by selecting an option from those listed on the Build Trace Code screen. (Before the trace code is built, you can add LITERAL or EXHIBIT statements to the source code. You can also add internal trace statements if you want to trace only a segment of a process.)

The Review Trace Status screen presents a record of which processes have traces turned on or off and what types of traces were applied to each process. From the Review Trace Status screen, you can position the cursor to select a process to go back to the Build Trace Code screen.

### Recompiling and Executing a Dialog

After the trace statements are in place in the process source code, leave CA ADS Trace and enter the CA ADS Dialog Compiler (ADSC) to add a work record, recompile the dialog, and execute the dialog. When the dialog has executed successfully or terminated abnormally, a replay of the trace (up to the point of termination) is available back in CA ADS Trace.

## Replaying the Trace

The Select Replay option from the Main Menu allows you to select viewing the replay at the terminal, moving it to a special queue, printing it, or deleting it.

Once a replay has been moved to the queue, the Create Replay from Queue screen allows a replay to be brought back to the active replay area. The Create Replay from Queue screen displays a list of the replays currently in the queue. You can select one of the replays to move to the Select Replay option screen, or delete one or more replays.

## **Removing the Trace**

After reviewing the trace replay, return to the Build Trace Code screen and select TRACE OFF options, which direct CA ADS Trace to remove the trace statements from the source code. Finally, return to ADSC to remove the work record and recompile the dialog.

# **Program Function Keys**

Program Function (PF) keys provide easy movement to another level or to scroll within a series of screens with more than one screen of data. PF3 through PF8 are not listed on the screens. The functions are described in following table and diagram.

| Key             | Meaning          | Function                                                                                                    |
|-----------------|------------------|----------------------------------------------------------------------------------------------------|
| CLEAR           | EXIT             | Exit to CA-IDMS.                                                                                                    |
| PF1 or<br>PF13  | Review<br>Status | Jump to Review Trace Status from Build Trace Code screen.                                                                                                    |
| PF2 or<br>PF14  | Build Code       | Jump to Build trace code screen from Review Trace Status screen.                                                                                                    |
| PF3 or          | END              | Exit to the next higher level.                                                                                                    |
| PF15            |                  | Select Replay from Delete Replay, Print Replay, Move Replay, or View Replay.                                                                                                    |
|                 |                  | To Create Replay from Confirm Delete.                                                                                                    |
| PF4 or<br>PF16  | RETURN           | Return to the CA ADS Trace Main Menu.                                                                                                    |
| PF5 or<br>PF17  | ТОР              | In a series of screens, go to the first page of the current display.                                                                                                    |
| PF6 or<br>PF18  | воттом           | In a series of screens, go to the last page of the current display.                                                                                                    |
| PF7 or<br>PF19  | UP               | Move the "window" one page toward the first page of the current display. CA ADS Trace replay screens indicate the current page and the number of pages in the series. Also used with SKIP and SEARCH commands. |
| PF8 or<br>PF20  | DOWN             | Move the "window" one page toward the last page of current display. CA ADS Trace replay screens indicate the current page and the number of pages in the series. Also used with SKIP and SEARCH commands.      |
| PF9 or<br>PF21  | Select<br>Replay | Jump to Select Replay from Create Replay.                                                                                                    |
| PF10 or<br>PF22 | Move<br>Replay   | Jump to Move Replay from View Replay or from Print Replay.                                                                                                    |

| Key             | Meaning          | Function                                |
|-----------------|------------------|-----------------------------------------|
| PF11 or<br>PF23 | Print Replay     | Jump to Print Replay from View Replay.  |
| PF12 or<br>PF24 | Delete<br>Replay | Jump to Delete Replay from View Replay. |

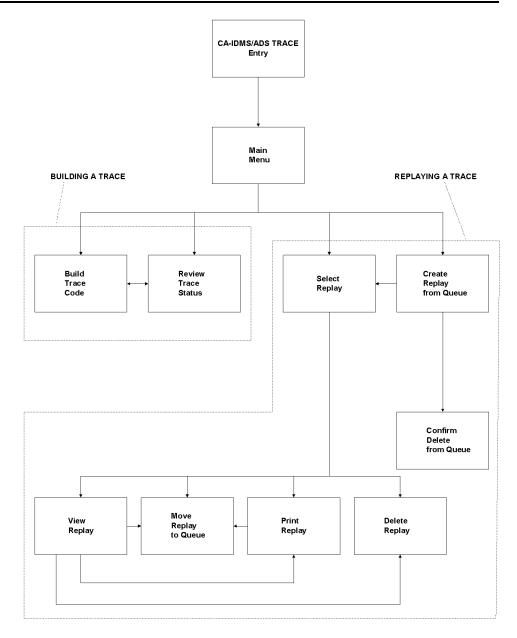

## **CA ADS Trace Access**

To access the CA ADS Trace option, enter task code ADST at the System Prompt on the system's main screen.

## **Entry Screen**

Upon system access, CA ADS Trace displays the CA ADS Trace Entry screen. To proceed to the Main Menu, press the ENTER key.

```
CCCCCCCC
   CCCCCCCCC
 CCC
                                                     CA IDMS/ADS TRACE
CCC
          AAAA
CCC
         AAAAA
        AAAAAA
CCC
CCC AAA AAA
CCC AAA AAA
CCAAACCCCCC
   AAACCCCCCC
  AAA
           AAA
 AAA
           AAA
AAA
           AAA
                           PRESS ENTER TO RECEIVE MAIN MENU
    Rnn.nn COPYRIGHT yyyy
                                        CA, INC.
                                                               ALL RIGHTS
                                                                               RESERVED
```

#### **Common Fields on Functional Screens**

Several fields are common to all functional screens in CA ADS Trace. Here are descriptions of the fields designated by numbers in the following screen.

#### Screen title

**Current time**—In the format hh:mm:ss, where the time is on a 24-hour clock.

Current date—In the format mm/dd/yy.

#### Message

**area**—CA ADS Trace messages appear in the third line of the screen. Complete explanations of all messages are in Chapter 6, Messages.

#### Main Menu

The Main Menu fields are described as follows:

**OPTION**—The field in which to enter the number or letter of a menu selection.

**DICTIONARY**—The name of the dictionary to which you are signed on. The first time the Main Menu is displayed, this field is blank. You can enter a dictionary name or use the default, which is the Primary dictionary. If you return to the Main Menu during a session, you can access another dictionary by typing over the dictionary name in this field.

**NODE**—The DDS node in which the dictionary resides. If you enter the name of a secondary dictionary, be sure that the node and dictionary correspond.

**Menu Selections**—Numbers and descriptions of the available options. In the OPTION field, you can enter any of the numbers 1 to 4, corresponding to the listed selections. To leave CA ADS Trace from the Main Menu, enter an X in the OPTION field or press CLEAR.

```
ADST Rnn.nn — ADS/TRACE MAIN MENU — hh:mm:ss mm/dd/yy

OPTION ==>

DICTIONARY ==> ACCT NODE ==>

1 - BUILD TRACE CODE
2 - SELECT REPLAY
3 - CREATE REPLAY FROM QUEUE
4 - REVIEW TRACE STATUS
X - EXIT ADS/TRACE
```

## **Trace Generation**

This section describes a typical sequence of events for trace generation. The events of the sequence are explained in more detail on the following pages. This is only one possible sequence. For descriptions of all possibilities, see <a href="Trace Generation">Trace Generation</a> (see page 37).

#### Adding EXHIBIT and LITERAL Statements

Before entering CA ADS Trace, add LITERAL and EXHIBIT statements at appropriate places in the source code of a specific process. The IDD Online Compiler can be used for this task (see the CA IDMS IDD DDDL Reference Guide) Also, if you have installed the product, CA IDMS DME is an efficient tool for entering the statements.

#### **Building Trace Code**

Next, from the CA ADS Trace Main Menu, the user selects option 1, Build Trace Code. For this sample sequence, the dialog selected for tracing is in the primary dictionary, which is the default dictionary.

On the Build Trace Code screen, the user enters the dialog name. CA ADS Trace then redisplays the screen, showing the first ten processes of the specified dialog. The dialog version number defaults to 0001 because no version number was entered.

In the Trace On column, the user enters trace options for various processes. CA ADS Trace automatically inserts the appropriate trace code in the process and then comes back with a message for each process, indicating the trace option selected.

## Adding Work Record, Regenerating Dialog, Executing Dialog

The user then leaves CA ADS Trace and enters ADSC, where the work record AT-LINK-RECORD (version 1) is added to the dialog. The dialog is then recompiled and executed.

## Viewing the Replay

After the dialog has either executed successfully or terminated abnormally, the user signs back on to CA ADS Trace to view the replay. A typical replay sequence is described later in <a href="Typical Sequence">Typical Sequence</a> (see page 27).

## **Building Trace Code**

The following screen shows the Build Trace Code screen with a dialog name entered. Here are descriptions of the fields.

**DIALOG NAME**—The user enters the name of the dialog to be traced in the space under DIALOG NAME. In the following figure the user has entered a dialog module named ACDPAY01. After the dialog name is entered, CA ADS Trace responds by listing the processes in the dialog.

**VER**—The version number of the dialog. The user can enter a version number or use the default. The default is 0001. The second screen shows the Build Trace Code screen after the dialog name has been processed.

**PROCESSES**—The names of the processes in the dialog.

**TRACE ON**—The column in which letters indicating the trace options are entered for each process to be traced. The trace options are listed at the bottom of the screen. You can choose one or more of the processes.

| ADST<br>DICTIONARY: AC<br>DIALOG TRAC<br>NAME ON O                                                      | Ē                                                      | EVER        | I<br>N | — hh:mm:ss mm/dd/yy<br>PAGE: 1 OF: 1<br>MESSAGE |
|----------------------------------------------------------------------------------------------------|--------------------------------------------------------|-------------|--------|-------------------------------------------------|
| ACDPAY01<br>VER 0001                                                                                    |                                                        | <del></del> | -      |                                                 |
| —TRACE ON OPT<br>A=TRACE ALL WI<br>X=TRACE ALL NO<br>D=DEFINE SUBRT<br>E=EXHIBITS ONL<br>V=DB VERBS ONL | TH CTL CTL REPLAY LIN N ONLY LINES AVAI Y GENERATE W Y | LABLE:      | AL:    | 3000<br>3000<br>75                              |
| I=INTERNAL TRA                                                                                          | <del>-</del>                                           | TRACE STA   | TUS    |                                                 |

| ADST<br>DICTIONARY:                                                                     |                                         | Rnn.nn — BUILD TRACE CODE —                                                                            |              | т      | — hh:mm:ss mm/dd/yy<br>PAGE: 1 OF: 1             |
|-----------------------------------------------------------------------------------------|-----------------------------------------|----------------------------------------------------------------------------------------------------|--------------|--------|--------------------------------------------------|
|                                                                                         | RACE<br>N OFF                           | PROCESS NAME                                                                                           | VER          | I<br>N | MESSAGE                                          |
| ACDPAY01 A<br>VER 0001 X<br>D                                                           | Α                                       | ACDPAY01-PM-GET-DATE ACDPAY01-RP-PF15-EXIT ACDPAY01-RP-PF3-END ACDPAY01-RP-PF7-UP ACDPAY01-RP-PF8-DOWN |              |        | TRACE OFF TRACE OFF TRACE OFF TRACE ON TRACE OFF |
| —TRACE ON O A=TRACE ALL X=TRACE ALL D=DEFINE SUB E=EXHIBITS O V=DB VERBS O I=INTERNAL T | WITH<br>NO CT<br>BRTN O<br>DNLY<br>DNLY | CTL<br>L REPLAY LINES L                                                                                | E:<br>INTERV |        | 3000<br>2895<br>75                               |

## Confirmation

The following screen shows the Build Trace Code screen after CA ADS Trace has inserted trace code in the processes.

**Confirmation Message**—The message PROCEED WITH ADSC FOR TRACED DIALOGS - INCLUDE AT-LINK-RECORD appears in the common message area as a reminder to the user to include AT-LINK-RECORD (version 1) on the ADSC work record screen.

 $\begin{tabular}{ll} \textbf{MESSAGES} - \textbf{The generator confirms the options selected by displaying a message next} \\ \textbf{to each traced process}. \\ \end{tabular}$ 

| ADST DICTIONARY: ACCT ATGT021I PROCEED DIALOG TRACE                                                                | Rnn.nn — BUILD TRACE CODE WITH ADSG FOR TRACED DIALOGS                                                 | PAGE: 1 OF: 1                                        |
|----------------------------------------------------------------------------------------------------|----------------------------------------------------------------------------------------------------|------------------------------------------------------|
| NAME ON OFF                                                                                                    | PROCESS NAME                                                                                           | VER N MESSAGE                                        |
| ACDPAY01<br>VER 0001                                                                                               | ACDPAY01-PM-GET-DATE ACDPAY01-RP-PF15-EXIT ACDPAY01-RP-PF3-END ACDPAY01-RP-PF7-UP ACDPAY01-RP-PF8-DOWN | TRACE ON TRACE ON SUBRTN TRACE ON TRACE OFF TRACE ON |
| —TRACE ON OPTIO A=TRACE ALL WITH X=TRACE ALL NO C D=DEFINE SUBRTN E=EXHIBITS ONLY V=DB VERBS ONLY I=INTERNAL TRACE | CTL TL REPLAY LINE ONLY LINES AVAIL GENERATE WA                                                        |                                                      |

## Adding Work Record, Recompiling Dialog

The user presses the CLEAR key to exit the CA ADS Trace system, and the System Prompt screen appears. The user proceeds to ADSC, adds the AT-LINK-RECORD (version 1), and recompiles the dialog ACDPAY01.

## **Executing the Dialog**

After the dialogis recompiled, it is executed.

## **Reviewing Trace Status**

The Review Trace Status screen lists dialogs that have been recompiled. The following screen shows an example of processes listed on this screen. By placing the cursor on one of the process names in the list and pressing PF2, the user can transfer the process name and version to the Build Trace Code screen. CA ADS Trace automatically enters the name and version of the dialog.

| ADST Rnn.nn — DICTIONARY: ACCT USER ID: TPC12251                                    | REVIEW TRACE STATUS                                                     | hh:mm:ss mm/dd/yy<br>PAGE: 1 OF: 1                                                  |
|-------------------------------------------------------------------------------------|-------------------------------------------------------------------------|-------------------------------------------------------------------------------------|
| PROCESS NAME                                                                        | VER TRACE OPTION                                                        | DATE TIME<br>USER ID MMDDYY HHMM                                                    |
| ACDPAY01-PM-GET-DATE ACDPAY01-RP-PF15-EXIT ACDPAY01-RP-PF3-END ACDPAY01-RP-PF8-DOWN | 0001 TRACE ON<br>0001 TRACE ON<br>0001 SUBRTN TRACE ON<br>0001 TRACE ON | TPC12251 mmddyy hhmm TPC12251 mmddyy hhmm TPC12251 mmddyy hhmm TPC12251 mmddyy hhmm |
| PF2=BUILD TRACE                                                                     | CODE                                                                    |                                                                                     |

## **Trace Replay**

#### **Typical Sequence**

The following pages more fully describe a typical sequence of events in a trace replay. This sequence is a sample sequence. <u>Trace Replay</u> (see page 59) gives complete details of every replay option.

#### Selecting a Replay

From the Main Menu, the user enters option 2 to select the Select Replayscreen. On the Select Replayscreen, CA ADS Trace displays a list of current replays. By entering a V (View Replay) in the OPT (option) column, the user selects a display of the replay on the terminal.

The user reviews the replay of the trace, scrolling up and down by pages, by number of lines, or to the top or bottom of the replay. CA ADS Trace has added information lines. The replay also shows the values of exhibits and any literals entered by the user.

## Printing the Replay, Moving the Replay to a Queue

At the end of the day, the user presses PF11 to access the Print Replay screen and print the replay. Then he/she presses PF10 to access the Move Replay screen and move the replay to a queue. The user then exits CA ADS Trace by pressing the CLEAR key.

## Creating a Replay from a Queue

The next day, the user creates the replay from the queue, studies it a while, and, since a printed copy exists, deletes it. CA ADS Trace confirms the delete request before carrying it out. While studying the printed copy of the replay, the user finally finds an error in the process.

## Removing a Trace

To remove the trace code from the dialog, the user enters an A in the TRACE OFF column on the Build Trace Code screen. CA ADS Trace removes all trace code created by CA ADS Trace, as well as the exhibit and literal statements entered by the user, and then displays a TRACE OFF message next to the process name.

## **Correcting an Error**

The user exits CA ADS Trace and corrects the error in the source code.

## Removing the Work Record, Recompiling the Dialog

Before executing the dialogin the application, the user goes into ADSC, removes the work record, and recompiles the dialog.

## **Selecting Replay Options**

The Select Replay screen is chosen from the Main Menu. It functions as a secondary menu of replay options. On the display is a list of dialogs for which replays exist. This screen offers four choices:

- View Replay
- Move Replay
- Print Replay
- Delete Replay.

On the sample screen the user placed a V in the OPT (option) column to view the replay at the terminal.

|     | ADST Rnn.nn — SELECT REPLAY — hh:mm:ss mm/dd/yy DICTIONARY: ACCT PAGE: 1 OF: 1 OPTIONS: V=VIEW REPLAY |                                  |                      |                      |                                  |                         |  |  |
|-----|----------------------------------------------------------------------------------------------------|----------------------------------|----------------------|----------------------|----------------------------------|-------------------------|--|--|
|     | M=MOVE REP<br>P=PRINT RE                                                                              | PLAY                             |                      |                      |                                  |                         |  |  |
| 0PT | D=DELETE RI<br>REPLAY NBR                                                                             | EPLAY<br>DIALOG                  | VERSION NBR          | NBR OF LINES         | DATE                             | TIME                    |  |  |
| V   | 1<br>2<br>3                                                                                           | ACDPAY01<br>ACDPAY01<br>ACDPAY01 | 0001<br>0001<br>0001 | 0250<br>0043<br>0125 | mm/dd/yy<br>mm/dd/yy<br>mm/dd/yy | hh:mm<br>hh:mm<br>hh:mm |  |  |

#### **Common Fields on Replay Screens**

Several fields are common to the replay screens.

**DICTIONARY**—Name of the dictionary. This field is only for information. To change the dictionary, return to the Main Menu.

**REPLAY NUMBER**—The number assigned to this replay of the dialog. Every time the dialog is executed with the trace on, a new number is assigned for the replay of each process. If three processes are traced within the dialog, each process is assigned a different number.

Replays moved back from the queue receive new numbers. The total number of replay numbers that can be assigned for one dialog is 100. To generate more replays after this limit is reached, leave CA-IDMS or sign off on the System Prompt screen. This action clears the scratch area.

**DIALOG**—Name of the dialog.

**VERSION NBR**—The version number of the dialog.

ADST Rnn.nn — MOVE REPLAY — hh:mm:ss mm/dd/yy DICTIONARY: ACCT

REPLAY NUMBER: 3 DIALOG: ACDPAY01 VERSION NBR: 0001
REPLAY DESCRIPTION:
QUEUE FILE RETENTION PERIOD IN DAYS (1 THRU 9): 1

#### Viewing the Replay

The following screen shows a page of a sample trace replay. You can move between screens by using PF7 and PF8 for UP and DOWN, or PF5 and PF6 for the first and last pages of the display.

Here are descriptions of the fields.

**LINE nnnn OF nnnn**—The line number of the line at the top of the display and the total number of lines in the display.

**SKIP**—The number of lines to skip up or down. Enter a number in this field and press PF7 or PF8 to move up or down a specified number of lines.

**SEARCH**—An alphanumeric character string to be found. Type in up to 20 characters (including blanks) and press PF7 or PF8 to initiate the search. PF7 initiates an upward search, toward line 1. PF8 initiates a downward search, toward the last line.

#### **Line Number**

**Trace Descriptor**—A word that identifies the type of trace content that follows.

**Trace Content**—Contents of the trace at the current point in execution of the dialog.

**PF Keys**—Special PF keys assigned to this screen.

#### **Examples of data lines**

In the typical sequence of events, after viewing the replay, the user presses PF11 to print the replay.

```
- hh:mm:ss mm/dd/yy
ADST
                  Rnn.nn --- VIEW REPLAY -
DICTIONARY: DEMO
                                                            LINE:
                                                                    16 OF:
ATRP007I END OF ADS/0 TRACE DATA
REPLAY NUMBER: 2
                       DIALOG: ICDVPL01
                                            VERSION NBR: 0001
SKIP:
                       SEARCH:
  16 DBACCESS
                 OBTAIN NEXT PART WITHIN VENDOR-PART.
  17 DBACCESS ERROR-STATUS = 0000
                 OBTAIN NEXT PART WITHIN VENDOR-PART.
  18 DBACCESS
  19 DBACCESS ERROR-STATUS = 0307
          PF10=MOVE REPLAY
                              PR11=PRINT REPLAY
                                                   PF12=DELETE REPLAY
```

#### **Printing the Replay**

The following screen shows the Print Replay screen. The field descriptions are listed below.

**PRINT OPTION**—Enter P to print the replay. You can then switch directly to the Move Replay screen by pressing PF10, or return to the Select Replay screen (PF3) or to the Main Menu (PF4).

Enter D to both print and delete the replay.

**PRINTER CLASS**—Enter an integer from 1 through 64 to designate the printer class.

Default value: 1

**PRINTER DESTINATION**—(optional) Enter a destination for the printer. If you enter a printer destination, do not enter a printer class.

LINES PER PAGE (50 THRU 99)—Enter the number of lines per page for printing replays.

Default value: 55

In the typical sequence, after printing the replay, the user presses PF10 to access the Move Replay screen.

ADST Rnn.nn — PRINT REPLAY — hh:mm:ss mm/dd/yy
DICTIONARY: ACCT
REPLAY NUMBER: 3 DIALOG: ACDPAY01 VERSION NBR: 6001

OPTIONS: P=PRINT REPLAY
D=PRINT REPLAY AND DELETE
PRINT OPTION:
PRINTER CLASS (1 THRU 64): 1
PRINTER DESTINATION:
LINES PER PAGE (50 THRU 99): 55

#### Moving the Replay to a Queue

The field descriptions listed below correspond to the fields on the Move Replay screen shown below.

**REPLAY DESCRIPTION**—A brief description (up to 20 characters) that helps you identify the trace replay. The description is displayed on the Create Replay from Queue screen where this replay is listed.

**QUEUE FILE RETENTION PERIOD**—The time period, in days, indicating how long this particular replay is to be retained in the queue file.

Default: 1 day

When these fields have been entered, the Move Replay screen reappears with a message that the replay has been moved to the queue.

When the replay is moved to the queue, it is deleted from the scratch area. The user cannot choose this replay from the Select Replay screen without creating it from the queue.

In the typical sequence, the user presses CLEAR to exit to the System Prompt screen. After lunch, the user comes back to CA ADS Trace and selects option 3, Create Replay from Queue.

**ADST** Rnn.nn --- MOVE REPLAY -- hh:mm:ss mm/dd/yy DICTIONARY: ACCT REPLAY NUMBER: DIALOG: ACDPAY01 VERSION NBR: 0001 REPLAY DESCRIPTION: QUEUE FILE RETENTION PERIOD IN DAYS (1 THRU 9): 1

#### Creating a Replay from the Queue

The following screen shows the CA ADS Trace Create Replay from Queue screen, with the names of all dialogs that have been copied to the replay queue file. If there are more replays listed than will fit on one screen, use the PF keys for scrolling up and down.

In the typical sequence of replay events, the user enters a Cinthe OPT (option) column. The Cinstructs CA ADS Trace to send the replay back to the replay selection list on the View Replay screen. When a replay has been created from the queue, it is deleted from the queue.

| ADST Rnn.nn — CREATE REPLAY FROM QUEUE ——— hh:mm:ss mm/dd/yy DICTIONARY: ACCT PAGE: 1 OF: 1 OPTIONS: C=CREATE REPLAY DISPLAY QUEUE FOR USER ID: TPC12251 |    |     |            |        |          |          |        |     |                     |  |  |  |
|----------------------------------------------------------------------------------------------------|----|-----|------------|--------|----------|----------|--------|-----|---------------------|--|--|--|
| D=DELETE FROM QUEUE                                                                                                    |    |     |            |        |          |          |        |     |                     |  |  |  |
| OF                                                                                                    | PT | NBR | DIALOG     | #LINES | USER ID  | DATE     | TIME   | RET | DESCRIPTION         |  |  |  |
| _                                                                                                    |    |     | ACDPAY01   | 105    | TPC12251 | mm/dd/yy | hh ımm | 1   | TRACE DSUBS FOR PR1 |  |  |  |
|                                                                                                    | _  | 1   |            |        |          |          |        |     |                     |  |  |  |
| (                                                                                                    | C  | 2   | ACDPAY01   | 50     | TPC12251 | mm/dd/yy | hh:mm  | 1   | EXHIBITS FOR PR1    |  |  |  |
|                                                                                                    |    | 3   | ACDPAY01   | 280    | TPC12251 | mm/dd/yy | hh:mm  | 1   | CORRECTED           |  |  |  |
|                                                                                                    |    | I   | PF9=SELECT | REPLAY |          |          |        |     |                     |  |  |  |

## **Deleting a Replay**

After viewing the replay for a while, the user deletes it, because a printed copy exists. When PF12 is pressed, the Delete Replay screen is displayed so the deletion can be confirmed.

```
ADST Rnn.nn — DELETE REPLAY — hh:mm:ss mm/dd/yy
DICTIONARY: ACCT
REPLAY NUMBER: 3 DIALOG: ACDPAY02 VERSION NBR: 0001

PRESS ENTER TO DELETE REPLAY
OR
PRESS PF3 TO CANCEL DELETE
```

## **Preparing Dialog for Normal Use**

Before using the traced process in the dialog, you must remove the trace statements, correct the errors in the dialog, remove the work record from the source code, and recompile the dialog.

#### **Removing Trace Code**

To remove trace statements, reenter CA ADS Trace and access the Build Trace Code screen. Enter either an A or an X in the TRACE OFF column. If you enter an A, the system removes all of the trace code, including user-entered EXHIBIT and LITERAL statements, and displays a TRACE OFF message next to the process name. The following screen is an example of the Build Trace Code screen with TRACE OFF options entered.

If you enter an X in the TRACE OFF column, CA ADS Trace removes all of the generated trace code, but leaves the exhibits and literals. The only valid characters in the TRACE OFF column are A and X.

| ADST<br>DICTIONAR<br>DIALOG                                                           | Y: ACCT<br>TRACE                                      | Rnn.nn — BU                                                                       | LD TRACE CODE ———                                 |         | т   | — hh:mm:ss mm/dd/yy<br>PAGE: 1 OF: 1 |          |
|---------------------------------------------------------------------------------------|-------------------------------------------------------|-----------------------------------------------------------------------------------|---------------------------------------------------|---------|-----|--------------------------------------|----------|
| NAME                                                                                  | ON OFF                                                | PROCESS                                                                           | VER                                               | N       |     | MESSAGE                              |          |
| ACDPAY01<br>VER 0001                                                                  | A<br>A                                                | ACDPAY01-PM-GET-DATE ACDPAY01-RP-PF15-EXIT ACDPAY01-RP-PF3-END ACDPAY01-RP-PF7-UP |                                                   |         | -   | TRACE<br>TRACE<br>TRACE<br>TRACE     | ON<br>ON |
| —TRACE O<br>A=TRACE A<br>X=TRACE A<br>D=DEFINE<br>E=EXHIBIT<br>V=DB VERE<br>I=INTERNA | LL WITH<br>LL NO C'<br>SUBRTN (<br>'S ONLY<br>'S ONLY | CTL<br>TL                                                                         | REPLAY LINES L<br>LINES AVAILABL<br>GENERATE WAIT | E:      | AL: | 3000<br>2637<br>75                   |          |
| I-INICIAYA                                                                            | L IINCL                                               |                                                                                   | PF1=REVIEW TRA                                    | CE STAT |     |                                      |          |

## **Correcting an Error**

In this typical sequence, the user finds the error in the process while studying the printed copy of the replay. You can correct an error by leaving CA ADS Trace and modifying the source code with CA IDMS DME or CA IDMS IDD Online.

## **Removing Work Record**

Leave CA ADS Trace, enter ADSC, and remove the work record by spacing over the entry in the WK field on the Work Record screen.

# **Recompiling Dialog**

Recompile the dialog.

# **Chapter 3: Trace Generation**

```
This section contains the following topics:
<u>Introduction</u> (see page 39)
Add Exhibits and Literals (see page 40)
Access CA ADS Trace (see page 40)
Build Trace Code (see page 40)
Add Work Record, Recompile and Execute Dialog (see page 41)
Review Trace Status of Dialogs (see page 41)
Multiple Users (see page 42)
<u>Changing the Trace Option</u> (see page 42)
Specifying Trace Options (see page 42)
<u>Trace Entire Dialog</u> (see page 43)
<u>Trace Processes Within a Dialog</u> (see page 43)
<u>Trace Included Modules</u> (see page 44)
Completing Trace Generation (see page 44)
<u>Changing the Trace Option</u> (see page 45)
<u>Trace Selection Tables</u> (see page 45)
Trace On Selections (see page 46)
<u>Trace Off Selections</u> (see page 46)
<u>Trace Generated Only if Command is First Word</u> (see page 47)
DATABASE VERBS ONLY (V) (see page 48)
DEFINE SUBRTN ONLY (D) (see page 48)
EXHIBITS (see page 49)
Removing EXHIBIT Statements (see page 49)
EXHIBITS ONLY (E) (see page 50)
Generate Wait Interval (see page 50)
INCLUDE (IN) (see page 51)
<u>Tracing Only an Included Process</u> (see page 51)
<u>Included Process in Several Dialogs</u> (see page 51)
Internal Trace(I) (see page 52)
Adding TRACE ON and TRACE OFF Statements (see page 52)
<u>CA ADS Trace Comments Commands</u> (see page 52)
Only Option (I) is Valid (see page 53)
Removing an Internal Trace (see page 53)
<u>Line Limit</u> (see page 53)
Changing the Line Limit (see page 54)
<u>Limit on Number of Replays</u> (see page 54)
Clearing the Scratch Area (see page 54)
<u>Lines Available</u> (see page 54)
<u>Literals</u> (see page 55)
TRACE ALL WITH CONTROL (A) (see page 55)
TRACE ALL NO CONTROL (X) (see page 56)
<u>Database Commands</u> (see page 56)
<u>Control Commands</u> (see page 56)
<u>Trace Generated Only if Command is First Word</u> (see page 57)
TRACE OFF (A) or (X) Removing a Trace (see page 57)
TRACE OFF X--CA ADS Trace Statements (see page 57)
```

TRACE OFF A--CA ADS Trace and User Statements (see page 58)

### **Introduction**

This chapter contains an overview of trace generation, and an alphabetically organized reference section containing complete descriptions of all of the procedures used in generating or removing the trace.

The following diagram illustrates the procedure for trace generation.

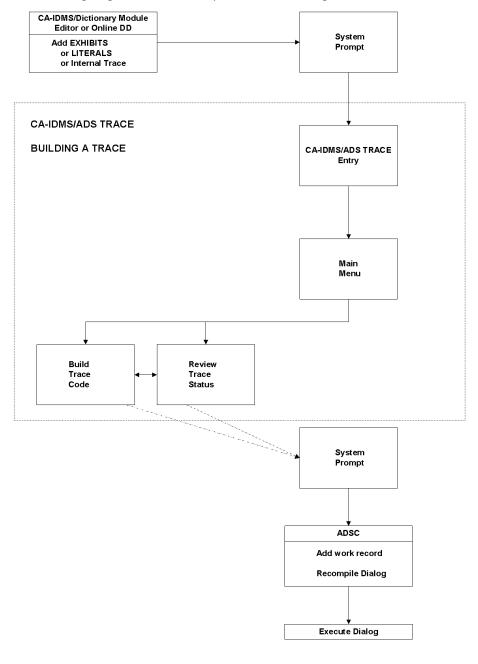

#### Add Exhibits and Literals

If element values (exhibits) or literal statements are to be displayed in the trace, add them before accessing CAADS Trace. You can insert them directly into the source code by using the CA IDMS DME (Dictionary Module Editor). At this time, you can also add TRACE ON and TRACE OFF statements for an internal trace.

#### **Access CA ADS Trace**

Then, from the System Prompt screen, enter the task code for CA ADS Trace. At the CA ADS Trace entry screen, press the ENTER key, and the CA ADS Trace Main Menu is displayed. For trace generation, select the Build Trace Code screen from the menu.

### **Build Trace Code**

The Build Trace Code screen lists several options. After the options have been entered for the processes to be traced, CA ADS Trace automatically enters appropriate statements in the source code for the processes, and then displays a message opposite each process name. The message indicates which trace option was applied to the process.

### Add Work Record, Recompile and Execute Dialog

After the trace statements have been added to the process source code, you must specify, on the the CA ADS Dialog Compiler (ADSC) Work Record screen, the CA ADS Trace work record (AT-LINK-RECORD, version 1) for the dialog. The dialog can then be recompiled and executed.

Whether the dialog executes successfully or not, a replay of the trace is ready in CA ADS Trace. If the dialog terminated abnormally, the trace continues right up to the termination, with no rollback. If abnormal termination occurs before any trace statements in the dialog, no lines appear under the header in the replay.

<u>Trace Replay</u> (see page 59), describes replay alternatives.

### **Review Trace Status of Dialogs**

To see which dialogs currently contain trace statements, select Review Trace Status, option 4, from the Main Menu.

| ADST Rnn.nn — DICTIONARY: ACCT USER ID: TPC12251                                    | REVIEW TRACE STATUS ——                                                  | hh:mm:ss mm/dd/yy<br>PAGE: 1 OF: 1                                                  |
|-------------------------------------------------------------------------------------|-------------------------------------------------------------------------|-------------------------------------------------------------------------------------|
| PROCESS NAME                                                                        | VER TRACE OPTION                                                        | DATE TIME<br>USER ID MMDDYY HHMM                                                    |
| ACDPAY01-PM-GET-DATE ACDPAY01-RP-PF15-EXIT ACDPAY01-PR-PF3-END ACDPAY01-PR-PF8-DOWN | 0001 TRACE ON<br>0001 TRACE ON<br>0001 SUBRTN TRACE ON<br>0001 TRACE ON | TPC12251 mmddyy hhmm TPC12251 mmddyy hhmm TPC12251 mmddyy hhmm TPC12251 mmddyy hhmm |
| PF2=BUILD TRACE                                                                     | CODE                                                                    |                                                                                     |

When the Review Trace Status screen appears, the USER ID field is blank, and all traced processes are listed. To obtain a list of the processes traced by only one user, key in the user id and press ENTER.

From the Review Trace Status screen, you can select one of the processes and pass it to the Build Trace Code screen by positioning the cursor anywhere on the process name and pressing PF2. CA ADS Trace automatically lists the dialog name and version on the Build Trace Code screen.

### **Multiple Users**

If another user is going to execute a dialog containing a process that already has trace statements in it, the AT-LINK-RECORD, version 1, must be added on the work record screen in ADSC before the dialog can be recompiled. The second user can check the Review Trace Status screen to see if there are trace statements in any processes being used.

# **Changing the Trace Option**

When you want to change a trace option, you do not need to remove the trace before entering the new option on the Build Trace Code screen. For example, if a process was traced using the Define Subroutine option (D), you can then access the Build Trace Code screen and enter an A for Trace All with Control. CA ADS Trace removes the old trace and applies the new one.

## **Specifying Trace Options**

Use the Build Trace Code screen to specify the dialog or process names in which tracing is to be turned on or turned off. Enter a dialog name and its version number (default: version 0001), or one or more process names (but not both a dialog name and process names at the same time).

| ADST<br>DICTIONAR<br>DIALOG<br>NAME                                 | TRACE                                               | Rnn.nn — BUI<br>PROCESS | .D TRACE CODE —                                   | VER     | I<br>N | — hh:mm:ss mm/dd/yy<br>PAGE: 1 OF: 1<br>MESSAGE |
|---------------------------------------------------------------------|-----------------------------------------------------|-------------------------|---------------------------------------------------|---------|--------|-------------------------------------------------|
| ACDPAY01<br>VER 0001                                                | A                                                   |                         |                                                   |         | -      |                                                 |
| —TRACE ( A=TRACE A X=TRACE A D=DEFINE E=EXHIBIT V=DB VERE I=INTERNA | LL WITH<br>LL NO CT<br>SUBRTN (<br>S ONLY<br>S ONLY | CTL<br>L                | REPLAY LINES L<br>LINES AVAILABL<br>GENERATE WAIT | E:      | AL:    | 3000<br>3000<br>75                              |
|                                                                     |                                                     |                         | PF1=REVIEW TRA                                    | CE STAT | ΓUS    |                                                 |

### **Trace Entire Dialog**

If you enter a dialog name plus one of the TRACE ON or TRACE OFF options, the generator automatically applies the option specified to all the processes associated with the dialog name entered. This is a fast method of generating trace statements for the entire dialog.

### **Trace Processes Within a Dialog**

If you key in only a dialog name and then press the ENTER key, CA ADS Trace retrieves all the processes associated with the dialog, and displays the current trace status of each process. You can then enter the trace options to the left of each process name.

Each process may have its own unique TRACE ON or TRACE OFF option. For example, the premap process can have TRACE ALL, option X, turned on, and the response process can have DEFINE SUBRTN ONLY, option D, turned on. Only code that corresponds to the TRACE ON option specified for a process will be generated.

| ADST<br>DICTIONARY: ACCT<br>DIALOG TRACE                                                                           | Rnn.nn — BUILD TRACE CODE —                                                                            | <del></del>           | т | — hh:mm:ss mm/dd/yy<br>PAGE: 1 OF: 1             |
|----------------------------------------------------------------------------------------------------|----------------------------------------------------------------------------------------------------|-----------------------|---|--------------------------------------------------|
| NAME ON OFF                                                                                                    | PROCESS NAME                                                                                           | VER                   | N | MESSAGE                                          |
| ACDPAY01 A VER 0001 X D A                                                                                          | ACDPAY01-PM-GET-DATE ACDPAY01-RP-PF15-EXIT ACDPAY01-RP-PF3-END ACDPAY01-RP-PF7-UP ACDPAY01-RP-PF8-DOWN |                       | - | TRACE OFF TRACE OFF TRACE OFF TRACE ON TRACE OFF |
| —TRACE ON OPTIO A=TRACE ALL WITH X=TRACE ALL NO C D=DEFINE SUBRTN E=EXHIBITS ONLY V=DB VERBS ONLY I=INTERNAL TRACE | CTL<br>IL REPLAY LINES L'                                                                              | E:<br>INTERV <i>I</i> |   | 3000<br>3000<br>75                               |

#### Trace Included Modules

CA ADS Trace does not trace included modules unless you key in the name of the process, indicate an option, and place any character in the IN column. For more information, see <a href="INCLUDE">INCLUDE (IN)</a> (see page 51).

Note: If trace statements are inserted in processes that are used by other dialogs, those dialogs cannot be recompiled unless you add the AT-LINK-RECORD, version 1, to the work record screen in ADSC. Consider carefully adding trace statements to processes that already execute successfully.

### **Completing Trace Generation**

Once trace statements have been entered in the code, the message TRACE ON or the message TRACE ON/EXHIBIT ON appears, confirming the insertion of trace statements in the code.

Then proceed to ADSC, add the special work record, and recompile the traced dialog. Once the dialog has been successfully recompiled, it is ready for execution as usual. As the dialog executes, CA ADS Trace accumulates trace statistics that are transparent to the application developer. When the dialog has been executed, the CA ADS Trace replay facility is ready to playback the dialog's execution path.

# **Changing the Trace Option**

If you want to change the trace option for a process, access the Build Trace Code screen and enter the new option in the TRACE ON column. CA ADS Trace removes any unnecessary trace statements before inserting the new statements.

| ADST<br>DICTIONAR<br>DIALOG                                                             | Y: ACCT                                             | Rnn.nn — BUIL                                                                                         | D TRACE CODE                                                               |             |        | hh:mm<br>PAGE:                                                                                                    | :ss mm/dd/yy<br>1 OF: 1 |
|-----------------------------------------------------------------------------------------|-----------------------------------------------------|----------------------------------------------------------------------------------------------------|----------------------------------------------------------------------------|-------------|--------|----------------------------------------------------------------------------------------------------|-------------------------|
| NAME                                                                                    | ON OFF                                              | PROCESS                                                                                               | NAME                                                                       | VER         | I<br>N | ME                                                                                                    | ESSAGE                  |
| ACDPAY01<br>VER 0001                                                                    | A<br>X<br>D<br>A<br>E                               | ACDPAY01-PM-GET-D<br>ACDPAY01-RP-PF15-<br>ACDPAY01-RP-PF3-E<br>ACDPAY01-RP-PF7-U<br>ACDPAY01-RP-PF8-D | EXIT<br>ND<br>P                                                            |             | -      | TRACE OF TRACE OF TRA | =F<br>=F<br>=F          |
| —TRACE O<br>A=TRACE A<br>X=TRACE A<br>D=DEFINE:<br>E=EXHIBIT:<br>V=DB VERB<br>I=INTERNA | LL WITH<br>LL NO C'<br>SUBRTN (<br>S ONLY<br>S ONLY | CTL<br>TL                                                                                             | REPLAY LINES LII<br>LINES AVAILABLE<br>GENERATE WAIT II<br>PF1=REVIEW TRAC | :<br>NTERVA |        | 3000<br>3000<br>75                                                                                                    |                         |

# **Trace Selection Tables**

The following tables show the selections available on the Build Trace Code screen, with brief descriptions of each alternative. The rest of this chapter gives complete information on each of these alternatives. They are presented in alphabetical order.

# **Trace On Selections**

| Selection |                        | Description                                                                                                    |
|-----------|------------------------|----------------------------------------------------------------------------------------------------|
| А         | TRACE ALL WITH CTL     | Trace all control commands, DEFINE SUBROUTINE statements, exhibits, literals, and database commands.                                                                                  |
| Х         | TRACE ALL NO CTL       | Trace all of the above except control commands.                                                                                                    |
| D         | DEFINE SUBRTN ONLY     | Trace only DEFINE SUBROUTINE commands.                                                                                                    |
| E         | EXHIBITS ONLY          | Trace only the exhibit statements and display the values of the elements exhibited.                                                                                                   |
| V         | DB VERBS ONLY          | Trace only the database verbs and display the error status of each verb.                                                                                                    |
| I         | INTERNAL TRACE         | Trace the segment of the dialog marked by user-inserted trace statements. This option is equivalent to a TRACE ALL, except the trace applies only to a segment of the process module. |
|           | LINE LIMIT             | For each dialog, place a limit on the number of lines to be stored in scratch, so that a loop does not fill up the space. 3000 to 5000. Default: 3000.                                |
|           | LINES AVAILABLE        | Lists the number of lines remaining in the scratch area for this dialog.                                                                                                    |
|           | GENERATE WAIT INTERVAL | Allows control of the number of times the interrupt routine is called during module trace generation. 1 to 500. Default: 75.                                                          |

# **Trace Off Selections**

|    | Selection                      | Description                                                                                                    |
|----|--------------------------------|----------------------------------------------------------------------------------------------------|
| A  | TRACE OFF ALL                  | Entered in the TRACE OFF column, removes all CA ADS Trace generated statements and all EXHIBIT and LITERAL statements. Regenerate the dialog. |
| х  | TRACE OFF GENERATED STATEMENTS | Entered in the TRACE OFF column, removes CA ADS Trace generated statements. Recompile the dialog.                                             |
| IN | INCLUDE                        | An X in the IN column shows that this process is an included module. At least one process in the list must not be an included module.         |

# Trace Generated Only if Command is First Word

Trace statements are generated for commands only if one of the commands is the first word on a given source statement line. For example, in the statement

IF DB-STATUS-OK
OBTAIN CALC CUSTOMER-RECORD.

trace statements are generated for the OBTAIN command because it is the first word on the line.

But in the statement

IF DB-STATUS-OK
THEN OBTAIN CALC CUSTOMER-RECORD.

no trace statements are generated because the word THEN precedes the OBTAIN command.

### **DATABASE VERBS ONLY (V)**

Use the DATABASE VERBS ONLY option to trace for only database verbs (and other commands listed below). The CA ADS Trace replay facility echoes the command and follows the command with the error status. See below for a list of commands that are traced.

CONNECT

DELETE QUEUE

DELETE SCRATCH

DISCONNECT

**ERASE** 

FIND

**GET** 

GET DETAIL

GET SCRATCH

**MODIFY** 

**OBTAIN** 

PUT DETAIL

PUT QUEUE

PUT SCRATCH

ST0RE

**ROLLBACK** 

CA ADS Trace does not trace PUT NEW DETAIL and PUT CURRENT DETAIL commands.

Use this option as a shorthand method of determining which verbs the dialog went through at execution time. If you require further tracing information, select the TRACE ALL A or X option, and recompile the dialog.

 $\label{thm:period} \mbox{DEFINE SUBROUTINE labels, control commands, exhibits, and literals are not traced when using this option.}$ 

### **DEFINE SUBRTN ONLY (D)**

Use the DEFINE SUBRTN ONLY option to trace only DEFINE SUBROUTINE statements. The CA ADS Trace replay facility will show the DEFINE SUBROUTINE labels that the dialog went through during program execution.

Since database verbs and control commands are not traced when using this option, you can use it as a quick method of determining what the dialog did at execution time. Then, if you require further tracing information, select the TRACE ALL A or X option, and recompile the dialog.

#### **EXHIBITS**

An exhibitallows you to observe the specific value of an element as the dialogis executed. In most cases, exhibits are used with the TRACE ALL (A or X) option. The option EXHIBITS ONLY also traces exhibit statements.

Add EXHIBIT statements to the process code by using CA IDMS DME Here is the syntax:

EXHIBIT element-name

EXHIBIT element-name OF record-name

If you use an EXHIBIT statement as the first statement of a dialog, the statement must end with a period.

CA ADS Trace comments out the EXHIBIT statement and adds code acceptable to ADSC. The syntax of the commented EXHIBIT statement is:

!⇔ EXHIBIT element-name.

During subsequent trace generations, you do not need to uncomment this statement; CA ADS Trace recognizes this syntax and adds any code necessary to trace the value of the exhibited variable.

If exhibits for numeric data elements that have decimal points are specified, CA ADS Trace rounds up elements that have values of .5 to .9, and rounds down elements that have values of .1 to .4. For example, if you are exhibiting a field called WK-AMOUNT which has a picture of 999.99 and a value of 100.95, the CA ADS Trace replay shows this value as 101.00. Numeric elements which have no decimal points show the actual value.

# **Removing EXHIBIT Statements**

When tracing is no longer desired, remove the EXHIBIT statements from the process source code or choose TRACE OFF option A. Entering an A in the TRACE OFF column directs CA ADS Trace to remove all trace statements, including EXHIBITS and LITERALS.

### **EXHIBITS ONLY (E)**

Use the EXHIBITS ONLY option to trace only EXHIBIT statements. Database verbs, control commands, and DEFINE SUBROUTINE labels are not traced when using this option.

#### **Generate Wait Interval**

The GENERATE WAIT INTERVAL field on the Build Trace Code screen allows control of the number of times the interrupt routine is called during module trace generation. CA ADS Trace issues a HICCUP WAIT to remind CA IDMS that CA ADS Trace is still executing. This reminder prevents a runaway task abnormal termination from occurring during CA ADS Trace generation.

The valid range is from 1 to 500.

Default value: 75

This parameter can be useful when tracing modules that have few DEFINE SUBROUTINE, database verb, control command, or EXHIBIT statements (that is, modules which have many MOVE and/or COMPUTE statements). Since CA ADS Trace does not record the MOVE and COMPUTE statements, the operating system needs a reminder that CA ADS Trace is still running properly.

If the RUNAWAY INTERVAL defined in your CA IDMS sysgen is high (for example, 30 seconds), the default value, 75, can be used.

If the RUNAWAY INTERVAL defined in your CA IDMS sysgen is low (for instance, 10 seconds) a smaller CA ADS Trace generate wait interval should be used.

### **INCLUDE (IN)**

CA ADS Trace allows tracing to be turned on or off for included modules. Included modules are not traced unless specifically designated. If you want to trace an entire dialog with tracing of an included module, enter the dialog name and version on the Build Trace Code screen. When the list of processes is displayed, enter trace options for the processes listed. Then key in the included process name and enter the appropriate TRACE ON option and any non-blank character in the IN column.

If the process is not designated in the IN column, CA ADS Trace generates extra subroutines for that process. When tracing is turned on for other non-included processes in the dialog, the following error messages occur during recompiling:

DC167062 DUPLICATE SUBROUTINE NAME

DC157008 UNRESOLVED CALL SUBROUTINE AT END OF PROCESS

If one of these messages appears, return to the Build Trace Code screen and enter a non-blank character in the IN column next to the included process name.

### Tracing Only an Included Process

During development of a process that will be included in several dialogs, you may want to trace only that process, within a dialog. In that case, on the Build Trace Code screen, enter the process name and the trace option and leave the IN column blank. There must be at least one process in the dialog that is not marked in the IN column.

### **Included Process in Several Dialogs**

If an included module (for example, a global response) is used in several dialogs, the included TRACE ON option affects all of the dialogs. To execute each dialog using a traced included process, you must add the AT-LINK-RECORD (version 1) in ADSC. The Review Trace Status screen shows which modules have a trace on.

### Internal Trace (I)

You can use an internal trace if TRACE ON and TRACE OFF commands are included within the source module itself.

Any DEFINE SUBROUTINE, database verb, control command or EXHIBIT command encountered within the TRACE ON/TRACE OFF boundaries is traced. The internal trace is the same as a TRACE ALL WITH CONTROL (option A) within the boundaries.

Any commands outside the boundary are not traced. If EXHIBIT commands are placed outside the TRACE ON/TRACE OFF boundaries, recompiling errors occur.

CA ADS Trace generates trace statements only for code that falls within the TRACE ON and TRACE OFF boundaries. If no TRACE OFF statement is found following a TRACE ON, CA ADS Trace generates trace statements until the end of the source code is reached.

### Adding TRACE ON and TRACE OFF Statements

Add the TRACE ON and TRACE OFF statements by using CA IDMS DME You can enter a TRACE ON or TRACE OFF statement anywhere in columns 1 through 72, but it must be wholly contained in one source line and be the only statement in the source line.

### **CA ADS Trace Comments Commands**

When CA ADS Trace encounters a TRACE ON statement, it comments the command as follows:

!>> TRACE ON

During subsequent trace generations, you do not need to uncomment this command. CA ADS Trace recognizes this syntax and turns tracing on at this point.

When CA ADS Trace encounters a TRACE OFF statement, it comments the command as follows:

!<< TRACE OFF

Again, you do not need to uncomment this command for subsequent trace generations. CA ADS Trace recognizes this syntax and turns tracing off at this point.

### Only Option (I) is Valid

CA ADS Trace only processes the TRACE ON and TRACE OFF statements if I is entered in the TRACE ON column. If TRACE ON or TRACE OFF statements are included in the source code and any other option is chosen, the statements are not commented out. If the user then tries to recompile the dialog using ADSC, recompilation errors occur. At this point, the user must either physically remove the TRACE ON and TRACE OFF statements, or select option I next to the appropriate process name on the Build Trace Code screen.

If I is specified as a TRACE ON option, and if no TRACE ON or TRACE OFF statements are found in the source code, CA ADS Trace returns the following message for the first module in error and stops processing:

ATGT057W OPTION I' SPECIFIED UNDER TRACE ON, BUT NO TRACE ON STMNT FOUND

To correct the situation, either include TRACE ON or TRACE OFF statements in the source code, or choose another option.

### Removing an Internal Trace

If you want to stop the internal trace, you must remove the TRACE ON and TRACE OFF statements from the process source code.

### Line Limit

The LINE LIMIT field on the Build Trace Code screen allows control of the number of traced lines to be written to the replay file in the scratch area when the traced dialog is executed.

Valid range: 3000 to 5000 lines

Default value: 3000

A maximum of 5000 traced lines is allowed per dialog. Since the amount of scratch area in CA IDMS is limited, the line limit prevents the scratch area from filling up if a traced dialog gets into a loop.

When the line limit for a dialog is exceeded at execution time, all further tracing on that dialog stops, and a message is displayed after the last line of the replay.

# Changing the Line Limit

To change the line limit for a particular dialog, access the Build Trace Code screen, enter a new LINE LIMIT. Then execute the dialog again, using the revised line limit.

As long as the dialog still has any trace statements, you can only increase the line limit, not decrease it. If you remove traces from all of the processes within the dialog, then any value from 3000 to 5000 is again valid.

### Limit on Number of Replays

For a specific dialog, 100 replays are allowed. Every time the dialog is executed, the replay of each process traced receives a new replay number. Replays moved back from the queue also receive new numbers.

Deleting a replay or moving a replay to the queue does not change the dialog line availability, nor does it reclaim the space in the scratch area, unless the replay was the only one remaining in the scratch area for that dialog.

### Clearing the Scratch Area

After the replay number limit of 100 is reached or the line limit 5000 is reached, to generate more replays, leave CA IDMS or sign off on the System Prompt screen. This action clears the scratch area.

### Lines Available

The LINES AVAILABLE field tells how many lines are left in the scratch area for this dialog.

#### Literals

In addition to exhibiting values, the user can display LITERALS that are not defined as elements in map or work records. The syntax of the LITERAL command is as follows:

LITERAL alphanumeric characters

The limit is 61 alphanumeric characters, including blanks.

If you use a LITERAL statement as the first statement of a dialog, the statement must end with a period.

For example, the command

LITERAL I AM IN SUBROUTINE PUTMAP05

is a valid example of a literal that may be coded in the process. When CA ADS Trace encounters this statement, it comments the command as follows:

!~LITERAL I AM IN SUBROUTINE PUTMAP05

For subsequent trace generations, you do not need to uncomment this statement. CA ADS Trace recognizes this syntax and adds the code necessary to trace the user-defined literals.

When tracing is no longer desired, remove the LITERAL statement from the source code or choose TRACE OFF option A. Option A directs CA ADS Trace to remove all trace statements, including generated trace statements and EXHIBITS, LITERALS, and TRACE ON and TRACE OFF statements.

### TRACE ALL WITH CONTROL (A)

The TRACE ALL WITH CTL option is the most powerful of the TRACE ON options. If A is entered in the TRACE ON column, this option directs CA ADS Trace to generate trace statements for all of the commands shown below.

# TRACE ALL NO CONTROL (X)

The TRACE ALL NO CTL option is similar to the TRACE ALL WITH CTL option except that it does not cause generation of trace statements for control commands. When X is specified, only the Database Commands below cause trace statements to be generated.

### **Database Commands**

CONNECT

DEFINE SUBROUTINE
DELETE SCRATCH
DELETE QUEUE
DISCONNECT
ERASE

EXHIBIT element-name

 ${\sf FIND}$ 

**GET** 

GET DETAIL
GET SCRATCH

LITERAL alphanumeric characters

MODIFY OBTAIN

PUT DETAIL

PUT QUEUE

PUT SCRATCH

**ROLLBACK** 

ST0RE

### **Control Commands**

DISPLAY

DISPLAY CONTINUE

EXECUTE NEXT FUNCTION INVOKE

**LEAVE** 

LINK

RETURN

**TRANSFER** 

### Trace Generated Only if Command is First Word

Trace statements are generated for the Database and Control commands shown only if one of the commands is the first word on a given source statement line.

For example, in the statement

IF DB-STATUS-OK
OBTAIN CALC CUSTOMER-RECORD.

trace statements are generated for the OBTAIN command because it is the first word on the line.

But in the statement

IF DB-STATUS-OK
THEN OBTAIN CALC CUSTOMER-RECORD.

no trace statements are generated because the word THEN precedes the OBTAIN command.

### TRACE OFF (A) or (X) Removing a Trace

Use the TRACE OFF option to turn tracing off in dialogs or processes that have had one of the TRACE ON options applied to them. After the trace statements are no longer needed, return to the Build Trace Code screen and enter either A or X in the TRACE OFF column for each process.

### **TRACE OFF X--CA ADS Trace Statements**

Use TRACE OFF option X to remove all CA ADS Trace generated statements for process source.

#### TRACE OFF A--CA ADS Trace and User Statements

Use TRACE OFF option A to remove all CA ADS Trace generated statements, plus all EXHIBIT and LITERAL commands inserted by the user. This option also removes the internal trace statements TRACE ON and TRACE OFF.

When either A or X is entered in the TRACE OFF column, CA ADS Trace deletes all tracing statements that were placed into the source code; the process code appears as it did before any tracing was done.

When tracing has been turned off, the message TRACE OFF appears next to the appropriate process name. The dialog must then be recompiled.

If future tracing is to be done on the dialog, keep the AT-LINK-RECORD on the ADSC work record screen. If no further tracing is desired, before recompiling, delete the AT-LINK-RECORD by spacing over the character in the WK column on the work record screen.

# **Chapter 4: Trace Replay**

This section contains the following topics:

Conceptual View of Replay Options (see page 60)

Create Replay From Queue (see page 63)

**Delete Queue Confirmation** (see page 64)

Delete Replay (see page 65)

Move Replay (see page 66)

PrintReplay (see page 67)

Select Replay (see page 69)

View Replay (see page 70)

# **Conceptual View of Replay Options**

This chapter contains an overview of the replay functions of CA ADS Trace and complete descriptions of all options. The replay of a trace can be viewed at a terminal, printed, deleted, or moved to a special queue. It can also be deleted from the queue.

After a dialog containing trace code has been executed, when you reenter CA ADS Trace, the Main Menu offers two replay options: Select Replay and Create Replay from Queue. The following figure diagrams these options.

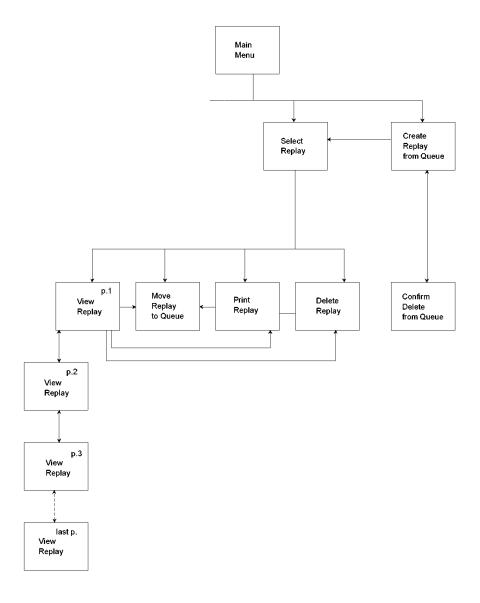

#### **Select Replay**

The Select Replay screen lists the replays available, by dialog. There are four choices: View Replay, Move Replay, Print Replay, and Delete Replay.

The View Replay option presents a replay of the trace on the terminal screen. To find information, you can page up and down, search for a character string, or skip a specified number of lines.

If you anticipate recalling the replay data later, move the replay to a special queue. Before moving the replay to the queue, you can enter a 20-character description to indicate the nature of the trace.

You can also save the replay data for later review by printing a hard copy.

When finished with a specific replay, you can delete it.

#### **Create Replay from Queue**

If CA ADS Trace has replays in the queue, you can access the Create Replay from Queue screen by selecting option 3 on the Main Menu.

From the Create Replay from Queue screen, you can delete the replay entirely, or create the replay--thatis, move it into the scratch area from the queue so that the dialog name, version number, replay number (newly assigned), and total number of lines are listed on the Select Replay screen. From the Select Replay screen, all of the replay selection options are available.

If you specify delete from queue for a dialog on the Create Replay from Queue screen, a Delete Confirmation screen appears; it offers a chance to cancel the deletion before it is actually carried out.

### **Screen Descriptions**

This chapter describes all of the options on each replay screen. To make this chapter easy to use for reference, the screens are presented in alphabetical order.

#### **Common Fields on Replay Screens**

Several fields are common to the replay screens. The fields listed here correspond to the fields in the following screen.

**DICTIONARY**—Name of the dictionary. This field is only for information. To change the dictionary, return to the Main Menu.

**REPLAY NUMBER**—The number assigned to this replay of the dialog. Every time the dialog is executed with the trace on, the replay of each process receives a new number. If three processes are traced within the dialog, each process is assigned a different number.

Replays moved back from the queue also receive new numbers. The total number of replay numbers that can be assigned for one dialog is 100. To generate more replays after this limit is reached, leave CA IDMS or sign off on the System Prompt screen. This action clears the scratch area, so that you can reenter CA ADS Trace and generate more trace replays.

**DIALOG**—Name of the dialog. If only the process name was entered when the trace code was built, the dialog name on replay screens is blank.

VERSION NBR—Version number of the dialog.

ADST Rnn.nn --- MOVE REPLAY ------ hh:mm:ss mm/dd/yy
DICTIONARY: ACCT
REPLAY NUMBER: 3 DIALOG: ACDPAY01 VERSION NBR: 0001
REPLAY DESCRIPTION:
QUEUE FILE RETENTION PERIOD IN DAYS (1 THRU 9): 1

### Create Replay From Queue

Use the CA ADS Trace, Create Replay From Queue screen to review all dialog replays that have been moved to the queue file. The screen appears when you enter option 3 on the Main Menu screen.

When the screen is displayed, the USER ID field is blank, and all replays in the queue are listed. To obtain a list of the replays generated by one user, type in the user ID in the USER ID field and press the ENTER key.

If you enter a C in the OPT (option) column, the replay will be ready for selection from the Select Replay screen. A new replay number is assigned when the replay is created from the queue. You can select only one dialogata time.

A replay that has been sent to the replay scratch area is deleted from the queue file. Before creating the replay, you may want to compare the number of lines in the replay against the number of lines available listed on the Build Trace Code screen.

If more than one dialog is to be selected, type another C next to the appropriate dialog, and press the ENTER key again.

```
ADST
           Rnn.nn -- CREATE REPLAY FROM QUEUE ----- hh:mm:ss mm/dd/yy
DICTIONARY: ACCT
                                                    PAGE: 1 OF1
OPTIONS: C=CREATE REPLAY
                               DISPLAY QUEUE FOR USER ID: TPC12251
        D=DELETE FROM QUEUE
OPT NBR
          DIALOG
                   #LINES
                           USER ID
                                       DATE
                                             TIME
                                                    RET
                                                              DESCRIPTION
                           TPC12251 mm/dd/yy hh:mm
         ACDPAY01
                     105
                                                    1
                                                         TRACE DSUBS FOR PR1
                           TPC12251 mm/dd/yy hh:mm
 C
         ACDPAY01
                                                         EXHIBITS FOR PR1
                      50
                                                     1
         ACDPAY01
                     280
                           TPC12251 mm/dd/yy hh:mm
                                                         CORRECTED
        PF9=SELECT REPLAY
```

When the queue file contains more replays than fit on one screen, use PF keys to move the "window" (your terminal screen) up and down the file.

```
PF5 Top
PF6 B0TT0M
PF7 UP
PF8 D0WN
```

#### Deletion of a Replay from the Queue

To delete a replay from the queue file, enter a D in the OPT (option) column next to the replay number. That version of the replay will be deleted. The other replays do not change their replay numbers. When D is entered for a replay, another screen is displayed to let you confirm the deletion.

If you have not deleted a replay from the queue by the end of the retention period, the replay is automatically deleted at the end of the retention period listed in the RET column. (You can specify the retention period on the Move Replay screen. The default retention period is one day.)

### **Delete Queue Confirmation**

After you have decided to delete a replay from the queue and entered a D on the Create Replay from Queue screen, a confirmation screen is displayed to let you confirm the deletion.

```
ADST
           Rnn.nn --- DELETE QUEUE CONFIRMATION ---- hh:mm:ss mm/dd/yy
DICTIONARY: ACCT
REPLAY NUMBER:
                            DIALOG:
                                     ACDPAY01
                                                     VERSION NBR: 0001
                        USER ID: TPC12251
NUMBER OF LINES: 105
                                              DESCRIPTION: EXHIBITS
DATE:
            mm/dd/yy
                        TIME:
                                   hh:mm
                                              RETENTION:
                               TO DELETE QUEUE
                  PRESS ENTER
                  0R
                  PRESS
                         PF3
                               TO CANCEL DELETE
```

### **Delete Replay**

To access the Delete Replay screen, type D in the OPT (option) column of the Select Replay screen. You can also access the Delete Replay screen by pressing PF12 from the View Replay screen.

Pressing the ENTER key completes the deletion. This deletion does not change the replay numbers of other replays for this dialog.

When PF3 is pressed, the display returns to the Select Replay screen without deleting the replay.

If you delete a replay, you do not reclaim the scratch area space unless the deleted replay was the last replay remaining in the scratch area for the dialog. The scratch area for a dialog only clears when all of the replays for that dialog have been deleted.

```
ADST Rnn.nn --- DELETE REPLAY ------ hh:mm:ss mm/dd/yy
DICTIONARY: ACCT
REPLAY NUMBER: 3 DIALOG: ACDPAY02 VERSION NBR: 0001
PRESS ENTER TO DELETE REPLAY
OR
PRESS PF3 TO CANCEL DELETE
```

### Move Replay

To access the Move Replay screen, enter an Min the OPT (option) column, to the left of a dialog name on the Select Replay screen. You can also access the Move Replay screen by pressing PF10 from the View Replay or Print Replay screens.

On the Move Replay screen, the Dictionary name, replay number, dialog name, and version number appear near the top of the screen. These fields are only for information.

The other two fields are for entering variables:

**REPLAY DESCRIPTION**—User-supplied description of the replay. Before moving the replay, you can enter a replay description of up to 20 characters. This description is displayed on the Create Replay from Queue screen. The description can provide information to distinguish one replay from another for the same dialog.

**QUEUE FILE RETENTION PERIOD**—Number of days the replay is to be retained in the queue file. You can change the queue file retention period by entering an integer from 1 through 9 in this field.

Default value: 1

When these fields have been entered, the Move Replay screen is displayed with a message that the replay has been moved to the queue.

When the replay is moved to the queue, it is deleted from the scratch area. You cannot then choose the replay from the Select Replay screen without first creating it from the queue.

ADST Rnn.nn --- MOVE REPLAY ------ hh:mm:ss mm/dd/yy
DICTIONARY:
REPLAY NUMBER: 3 DIALOG: ACDPAY01 VERSION NBR: 0001
REPLAY DESCRIPTION:
QUEUE FILE RETENTION PERIOD IN DAYS (1 THRU 9): 1

### **Print Replay**

To access the Print Replay screen, enter a P in the OPT (option) column on the Select Replay screen. You also access the Print Replay screen from the View Replay screen by pressing PF11.

The dictionary name, replay number, dialog name, and version number are displayed near the top of the screen for information.

```
ADST Rnn.nn --- PRINT REPLAY ------ hh:mm:ss mm/dd/yy
DICTIONARY: ACCT
REPLAY NUMBER: 3 DIALOG: ACDPAY01 VERSION NBR: 0001
OPTIONS: P=PRINT REPLAY
D=PRINT REPLAY AND DELETE
PRINT OPTION:
PRINTER CLASS (1 THRU 64): 1
PRINTER DESTINATION:
LINES PER PAGE (50 THRU 99): 55
```

The variable fields are described below.

**PRINT OPTION**—Enter a P in this field to print the replay and retain it in the scratch area for further online access.

Enter a D to print the replay and delete it from the list.

The following screen shows an example of a printed replay.

Enter a printer class or a printer destination, but not both.

**PRINTER CLASS**—Enter an integer from 1 through 64 to designate the printer class.

Default value: 1

**PRINTER DESTINATION** (optional)—Enter a destination for the printer.

**LINES PER PAGE (50 THRU 99)**—Enter the number of lines per page for printing replays.

Default value: 55

Once the print request has been successfully submitted, a message is displayed in the message area. You can then return to the Select Replay screen by pressing PF3, or proceed directly to the Move Replay screen by pressing PF10.

```
CA IDMS/ADS TRACE DATE
TD
           RELEASE
                                                      TIME
                                                                PAGE
                           PRINT REPLAY mm/dd/yy hh:mm:ss
ATy ymm
            Rnn.nn
                                                               nnnn
LINE
             REPLAY TEXT
     .....
  1 DADQD547 DADQ-PM-547-GET-ELEMENTS
                                                  mm/dd/yy hh:mm:ss
   2 DADQD547 DEFINE SUBROUTINE VALIDATE.
                   GET SCRATCH AREA ID W003 - SCRATCH- AREA - NME KEEP INTO W003 - DQF - SCRATCH- CONTROL
   3 DBACCESS
   4 DBACCESS
                                  W003 -SCRATCH-REC-ID-CDE.
   5 DBACCESS
                        RECORD ID
   6 DBACCESS ERROR-STATUS = 0000
   7 DADQD547 DEFINE SUBROUTINE SETUPMAP.
                                              W003-SCRATCH-AREA-NME KEEP
   8 DBACCESS
                   GET SCRATCH AREA ID
                                              W341 -DQF - SCRATCH
W341 -CURRENT - CNT
   9 DBACCESS
                               INTO
  10 DBACCESS
                               RECORD
  11 DBACCESS ERROR-STATUS = 0000
  12 DBACCESS
                   GET SCRATCH AREA ID
                                              W003-SCRATCH-AREA-NME KEEP
  13 DBACCESS
                               INTO
                                              W341 -DQF - SCRATCH
  14 DBACCESS
                               RECORD
                                              W341 - CURRENT - CNT
  15 DBACCESS ERROR-STATUS = 0000
  16 DBACCESS
                   GET SCRATCH AREA ID
                                              W003-SCRATCH-AREA-NME KEEP
  17 DBACCESS
                               INTO
                                              W341 -DQF - SCRATCH
                                              W341 -DQF - SCRATCH
  18 DBACCESS
                               RECORD
  19 DBACCESS ERROR-STATUS = 0000
```

# **Select Replay**

The Select Replayscreen displays a list of processes for which replays exist. This screen offers four choices:

- View Replay
- Move Replay
- Print Replay
- Delete Replay.

To select one of the replay options, enter the one-letter code in the OPT (option) field to the left of the Replay number. In screen a V has been entered for Replay Nbr 1.

When the Select Replay file contains more replays than fit on one screen, use PF keys to move the "window" (your terminal screen) up and down the file.

```
PF5 TOP
PF6 BOTTOM
PF7 UP
PF8 DOWN
```

If you entered any process names without a dialog name, the DIALOG field for the replay is blank on all replay screens. All such replays are included in the 5000 line limit of the "blank" dialog.

|     | Rnn.nn<br>DNARY: ACCT<br>NS: V=VIEW REPI<br>M=MOVE REPI<br>P=PRINT REI | _AY<br>_AY                       | replay               | hh                   | :mm:ss mm/d<br>PAGE:             | ld/yy<br>1 OF:          | 1 |
|-----|------------------------------------------------------------------------|----------------------------------|----------------------|----------------------|----------------------------------|-------------------------|---|
| 0PT | D=DELETE RI<br>REPLAY NBR                                              | EPLAY<br>DIALOG                  | VERSION NBR          | NBR OF LINES         | DATE                             | TIME                    |   |
| V   | 1<br>2<br>3                                                            | ACDPAY01<br>ACDPAY01<br>ACDPAY01 | 0001<br>0001<br>0001 | 0250<br>0043<br>0125 | mm/dd/yy<br>mm/dd/yy<br>mm/dd/yy | hh:mm<br>hh:mm<br>hh:mm |   |

### **View Replay**

The View Replay screen is displayed below; it is followed by a description of its fields.

```
ADST
            Rnn.nn --- VIEW REPLAY ------ hh:mm:ss mm/dd/yy
DICTIONARY: DEMO
                                                                            3
                                                          I TNF:
                                                                   1 0F:
ATRP006I BEGINNING OF ADS/O TRACE DATA
REPLAY NUMBER:
                      DIALOG: ICDVEN01
                                           VERSION NBR: 0001
              2
SKIP:
                      SEARCH:
   1 ICDVEN01 ICDVEN01-RP-INQVEN
                OBTAIN CALC VENDOR.
   2 DBACCESS
   3 DBACCESS ERROR-STATUS = 0326
          PF10=MOVE REPLAY
                             PR11=PRINT REPLAY
                                                 PF12=DELETE REPLAY
```

**LINE nnnn OF nnnn**—The line number of the line at the top of the display and the total number of lines in the display.

**Line number**—The number of the replayline.

Trace Descriptor—One of the following:

- Name of currently executing program
- EXHIBIT (followed by the element-name)
- VALUE-- (followed by the value of the element at this point in dialog execution)
- LITERAL (followed by a user-supplied literal)
- DBACCESS (followed by a database verb or the error status of a preceding verb).

SEARCH—The Search parameter allows you to scan for a literal string from 1 to 20 characters (including embedded blanks). After entering the string, press PF7 (UP) or PF8 (DOWN). The replay text lines with matching SEARCH characters are highlighted as the first text line on the View Replay screen. To find another occurrence of replay text lines with the same SEARCH characters, press PF7 or PF8 again. While an entry exists in this field, the SKIP value is ignored. To begin scrolling by skip again, delete the characters in the SEARCH field.

**SKIP**—The SKIP parameter allows you to control the number of replay text lines to skip in a forward or backward direction. To skip a specified number of lines, enter the number of lines in the SKIP field and press PF7 (UP) or PF8 (DOWN). The valid skip range is from 1 through 5000, but less than the total number of lines in the replay (see LINE). If the number specified is greater than the number of lines to the top or bottom of the display, the first or last page is displayed.

**Trace Content**—The content of the trace at that point in execution.

**PF Keys**—Special PF keys to switch directly to other replay screens.

#### **Control Command Replay Separators**

In order to help the user see more graphically the flow of control of the traced dialog, CA ADS Trace displays separator lines before the control commands. The control commands are traced when A (TRACE ALL--With Control) is specified during trace generation.

Depending on the control command found, one of the following separator lines appears at the point in the dialog where the command is executed:

| <b>Control Command</b> | Separator Line                 |
|------------------------|--------------------------------|
| DISPLAY                | ABOUT TO DISPLAY               |
| DISPLAY CONTINUE       | ABOUT TO DISPLAY CONTINUE      |
| EXECUTE NEXT FUNCTION  | ABOUT TO EXECUTE NEXT FUNCTION |
| INVOKE                 | ABOUT TO INVOKE DIALOG         |
| LEAVE                  | ABOUT TO LEAVE                 |
| LINK                   | ABOUT TO LINK                  |
| RETURN                 | ABOUT TO RETURN                |
| TRANSFER               | ABOUT TO TRANSFER TO DIALOG    |

CA ADS Trace displays the above information only when the control command is the first word on a given source line text.

If the process has only one line of code, the separator line is not displayed.

```
ADST
            Rnn.nn --- VIEW REPLAY ------ hh:mm:ss mm/dd/yy
DICTIONARY: ACQ1
                                                          LINE:
                                                                  61 0F:
ATRP007I END OF ADS/O TRACE DATA
REPLAY NUMBER: 1
                      DIALOG: ATDSTA01
                                          VERSION NBR: 0001
                      SEARCH:
  61 DBACCESS ERROR-STATUS = 0000
  62 ATDSTA01 DEFINE SUBROUTINE GETPAGE.
                            GET SCRATCH AREA ID MODPAGES KEEP INTO
  63 DBACCESS
  64 DBACCESS
                                ATMP001-STA FIRST.
  65 DBACCESS ERROR-STATUS = 0000
  66 . . . . . . . . . . . . . . . . ABOUT TO DISPLAY . . . . . . .
         PF10=MOVE REPLAY
                             PR11=PRINT REPLAY
                                                 PF12=DELETE REPLAY
```

# **Chapter 5: Operations**

This section contains the following topics:

<u>System Requirements</u> (see page 73)
<u>Operational Considerations</u> (see page 74)
<u>Storage Requirements</u> (see page 75)

# **System Requirements**

This chapter presents system requirements, operational considerations, and storage requirements for CA ADS Trace.

System requirements for CA ADS Trace include the operating environment, the terminal type, and the subschema.

# **Operating Environment**

CA ADS Trace is compatible with CA IDMS and CA ADS.

# **Terminal Type**

CA ADS Trace can be used with IBM 3270-type terminal, including the 3279 color display.

#### Subschema

CA ADS Trace uses the IDMSNWKA subschema.

### **Security**

Normal CA IDMS security applies. You can limit access to CA ADS Trace by setting security on the task code ADST (or the modified task code specified in your sysgen tables).

# **Operational Considerations**

When using CA ADS Trace, you may want to keep track of many replays. You should also be aware of the appearance of the trace statements that CA ADS Trace inserts in your dialog.

## **Keeping Track of Replays**

For several replays of one dialog, you may want to keep notes describing the purpose and conditions of each numbered replay.

# Flagged Code

When looking at the source code of a dialog after a trace has been generated, you can see the flags that CA ADS Trace places on each line. All of the code that CA ADS Trace adds to your dialog source is flagged with ADSTRACE in columns 73-80. When literals or exhibits are added to the code, CA ADS Trace puts ADSTEXB in columns 73 to 79.

Do not change any of this generated code. If the generated code is changed, unpredictable results will occur.

# **Run DDDL Job Against Each Dictionary**

Be sure that the data dictionary definition language (DDDL) job was run against each dictionary where development will be done. For more information, see the CA IDMS IDD DDDL Reference Guide and the CA IDMS installation guides.

### **Ensure Unique Names in Scratch Area**

CA ADS Trace uses the name of a traced dialog to identify the scratch area assigned to replays of that dialog. If you have a scratch area identified by the name of a dialog, you should change the name of the area before executing a traced dialog of the same name.

# **Storage Requirements**

CA ADS Trace uses the program pool, the storage pool, and the scratch/queue area.

# **Program Pool**

Since all CA ADS Trace run-time modules are reentrant, only one copy of CA ADS Trace is required to support multiple users. At trace definition time--when traces are being turned on or when Select Replay options are being used--CA ADS Trace requires 120K of program storage for an average session.

At execution time, when the traced dialogis being run and replays are being created, CA ADS Trace requires 7.5K of programstorage for a session.

# **Storage Pool**

A session storage block is used for communication between CA ADS Trace modules. At trace definition time, each terminal user requires 12K of storage for an average session.

At execution time, each terminal user requires 3K of storage for an average session.

#### **Scratch Area**

At trace definition time, you can use the following formula to calculate the number of bytes of scratch required per terminal:

```
number-of-unique-screens * lines-per-screen * 100
```

The maximum number of lines per screen is 15.

For example, if there are 20 unique screens, and 15 lines per screen, the formula yields:

```
20 * 15 * 100 = 30000 bytes
```

At execution time, you can use the following formula to calculate the number of bytes in the scratch area required for each dialog at a terminal:

```
2619 + (total-lines * 172)
```

where total-lines is the total number of lines in all replays for the dialog (maximum 5000).

To calculate the total number of bytes, add the number of bytes for each dialog.

# **Queue Area**

At trace definition time, you can use the following formula to calculate the required number of bytes per dialog in the queue area (DDLDCRUN):

where total-lines is the total number of lines in all replays for the dialog.

For example, if the dialog has replays of 30, 60, and 100 lines, the number of bytes for the dialog is:

```
59 + (190 * 250) = 47500, or approximately 47.5K.
```

To calculate the total number of bytes, add the number of bytes for each dialog.

#### **System Requirements**

| Item                  | Requirement        |
|-----------------------|--------------------|
| Operating Environment | CA IDMS and CA ADS |

| Item                  | Requirement                                  |  |
|-----------------------|----------------------------------------------|--|
| Operating Environment | CA IDMS and CA ADS                           |  |
| Terminal Type         | IBM 3270-type, including 3279 color display. |  |
| Subschema             | IDMSNWKA                                     |  |

## **Storage Requirements**

|              |                          | Definition Time               | Execution Time         |
|--------------|--------------------------|-------------------------------|------------------------|
| Program Pool | one copy, multiple users | average session: 120K         | 7.5K                   |
| Storage Pool | each user                | average: 12K                  | average session: 3K    |
| Scratch Area | each dialog              | # screens * (# lines) * (100) | 2619 + (# lines * 172) |
| Queue Area   | each dialog              | 59 + (# lines * 205)          |                        |

# Chapter 6: Messages

This chapter describes the messages generated by CA ADS Trace. CA ADS Trace messages are preceded by an alphanumeric code that ends with a letter indicating the severity. The severity code is either I, W, or E, as follows:

**Informative**—The severity code lindicates an informative message. Informative messages are for your information only: no remedial action is required.

**Warning**—The severity code W indicates a warning. Warning messages report conflicting data or various processing conditions.

**Error**—The severity code E indicates an error. When CA ADS Trace encounters an error condition, an error message displays on your screen. Error messages report erroneous and conflicting data that require action.

This chapter lists each message code, its text, an explanation, and recovery procedures for each message.

#### ATGT021I PROCEED WITH ADSC FOR TRACED DIALOGS - INCLUDE AT-LINK-RECORD

**Reason:** Trace statements for the specified trace options have been inserted in the code, as indicated in the message for each process.

**Action:** Leave CA ADS Trace, access the CA ADS Dialog Compiler (ADSC), add the work record, recompile the dialog, and execute the dialog.

#### ATGT023I INCLUDE SOURCE AFTER TRACE ON

Reason: A TRACE ON statement was encountered with no source code following.

**Action:** Either remove the TRACE ON statement, or reposition it within the source code.

#### ATGT024I CORRECT EXHIBIT ERROR AND RESUBMIT

Reason: There is an error in the EXHIBIT statement.

**Action:** Correct the error in the source code, access the Build Trace Code screen again, and enter the TRACE ON option next to the process name. <u>Chapter 3:</u> (see page 37) gives complete details on EXHIBIT syntax.

#### ATGT0251 BEGINNING OF DIALOG PROCESSES

**Reason:** The system is displaying the first page of a series of pages on the Build Trace Code screen.

Action: None.

#### ATGT0261 END OF DIALOG PROCESSES

**Reason:** The system is displaying the last page of a series of pages on the Build Trace Code screen.

Action: None.

#### ATGT028I PRINT REPLAY REQUEST HAS BEEN SUBMITTED

**Reason:** The request to have the replay printed has been sent to the printer.

Action: None.

#### ATGT029I PRINT REPLAY AND DELETE REQUEST HAS BEEN SUBMITTED

**Reason:** The request to have the replay printed has been sent to the printer. The replay is also being deleted.

Action: None.

#### ATGT050W DIALOG VERSION NOT NUMERIC - RETRY

**Reason:** The version entered for the dialogis not numeric.

**Action:** Enter an integer for the version number.

#### ATGT051W A MAXIMUM OF 5000 REPLAY LINES IS ALLOWED

**Reason:** A number greater than 5000 was entered in the Line Limit field.

**Action:** Enter a number between 3000 and 5000; the number must be greater than any previously entered line limit for this dialog.

#### ATGT052W INVALID LINE LIMIT ENTERED - RETRY

**Reason:** The line limit entered is not numeric.

Action: Enter a numeric line limit.

#### ATGT053W GENERATE WAIT INTERVAL MUST BE 1 TO 500

Reason: An invalid interval was entered in the Generate WaitInterval field.

Action: Enter an integer between 1 and 500.

#### ATGT054W INVALID GENERATE WAIT INTERVAL ENTERED - RETRY

**Reason:** The generate wait interval entered is not numeric.

Action: Enter a numeric generate waitinterval.

#### ATGT055W INVALID DIALOG NAME - RE-ENTER

**Reason:** The specified dialog name is not valid.

Action: Enter a valid dialog name.

#### ATGT056W VERSION SPECIFIED NOT FOUND FOR THIS DIALOG - RETRY

**Reason:** The specified version number is not listed for the specified dialog.

**Action:** Enter another version number, or delete the version number so that the default value will be processed.

#### ATGT057W OPTION "I" SPECIFIED UNDER TRACE ON NO TRACE ON STMNT FOUND

**Reason:** The option "I" was specified in the TRACE ON column, but there was no TRACE ON statement found in the dialog or process being traced.

**Action:** Either specify another option for the dialog or process, or leave CA ADS Trace and enter TRACE ON and TRACE OFF statements in the source code. Then reenter CA ADS Trace and resubmit the internal trace.

#### ATGT063W ENTER EITHER A DIALOG NAME OR MODULE NAME

Reason: On the Build Trace Code screen, both dialog and process names were entered.

Action: Delete the dialog name or the process names and press ENTER.

### ATGT067W CANNOT LOWER LINE LIMIT VALUE

Reason: A line limit lower than the previous line limit was entered.

Action: Enter a line limit greater than the one previously entered for this dialog.

#### ATGT068W LINE LIMIT MAY NOT BE INCREASED WHEN NO LINES USED

**Reason:** The line limit can be updated only after a trace has been run.

**Action:** Execute the dialog. Then return to the Build Trace Code screen to update the line limit.

#### ATRP001I NO REPLAYS FOUND TO SELECT

**Reason:** There are no replays in the Select Replay selection list.

**Action:** Either create a replay from the queue, or generate a new replay.

#### ATRP002I MORE REPLAYS TO SELECT

**Reason:** There are more replays available for selecting than are listed on the current page.

**Action:** If you want to see the other replays available, use PF keys to page through the series of screens.

#### ATRP003I END OF SELECT REPLAY DATA

**Reason:** The screen displayed is the last screen of a series of replays available for selecting.

Action: None.

#### ATRP004I PRESS PF7 TO SEE MORE

**Reason:** On the View Replay screen, the last line of data is shown.

Action: Press PF7 to page back through the replay data.

#### ATRP005I PRESS PF8 TO SEE MORE

Reason: On the View Replay screen, more pages of replay data exist.

Action: Press PF8 to view more replay data.

#### ATRP006I BEGINNING OF ADS/O TRACE DATA

**Reason:** On the View Replay screen, the beginning of the trace is displayed.

Action: None.

#### ATRP007I END OF ADS/O TRACE DATA

Reason: On the View Replay screen, the end of the trace is displayed.

Action: None.

#### ATRP008I NO REPLAY TO MOVE

**Reason:** The PF key for the moving a replay was pressed a second time, but there is no replay to move.

**Action:** Press PF3 to return to the Select Replay screen.

#### ATRP009I REPLAY HAS BEEN MOVED. PF3 FOR SELECT REPLAY

**Reason:** The specified replay has been moved to the queue.

Action: Press PF3 to return to the Select Replay screen.

#### ATRP010I NO REPLAY TO PRINT

**Reason:** On the View Replayscreen, the PF key for printing a replay was pressed a second time, but there was no replay to print.

**Action:** Press PF3 to return to the Select Replay screen.

#### ATRP011I REPLAY HAS BEEN PRINTED

**Reason:** The specified replay has been sent to the printer.

Action: None.

#### ATRP012I NO REPLAY TO DELETE

**Reason:** On the View Replay screen, the PF key for deleting a replay was pressed, but there was no replay to delete.

**Action:** Press PF3 to return to the Select Replay screen.

#### ATRP013I REPLAY HAS BEEN DELETED. PF3 FOR SELECT REPLAY

**Reason:** The replay has been deleted, as requested.

**Action:** Press PF3 to return to the Select Replay screen.

#### ATRP014I REQUESTED REPLAY MOVED TO QUEUE FILE

**Reason:** The replay was moved to the queue file, as requested.

Action: None.

#### ATRP015I REQUESTED REPLAY HAS BEEN DELETED

**Reason:** The replay was deleted, as requested.

Action: None.

#### ATRP027I NO LOGICAL TERMINALS ASSOCIATED WITH PRINTER

**Reason:** CA IDMS has no logical terminals associated with a printer.

**Action:** Contact your system administrator.

#### ATRP030I NO REPLAYS FOUND FOR USER ID ENTERED

**Reason:** On the Create Replay From Queue screen, there are no replays found in the queue area associated with the user ID entered.

**Action:** Blank out the user ID field and select for all user ids, or enter another user id.

#### ATRP031I TRACE LIMIT REACHED - REPLAY RETAINED IN QUEUE

**Reason:** The replay was not moved to the scratch area because the line limit was reached.

#### Action:

- 1. If the line limit can be increased, return to the Build Trace Code screen and increase the line limit for the dialog. Then return to the Create Replay from Queue screen and create the replay again.
- 2. Otherwise, delete all the replays for the dialog. Then return to the Create Replay from Queue screen and create the replay again.

#### ATRP042W ONLY ONE OPTION CAN BE ENTERED AT A TIME

Reason: More than one option was entered in the OPTION field.

Action: Delete the extra options and press ENTER.

ATRP044W SEARCH CHARACTER(S) NOT FOUND - RETRY

**Reason:** The characters specified in the search field were not found.

**Action**: Enter a new string of characters or proceed with another command.

ATRP045W SELECT EITHER SKIP OR SEARCH FIELD - NOT BOTH

Reason: Entries were made in both the SKIP and SEARCH fields.

Action: Delete the entry in either the SKIP or the SEARCH field.

ATRP046W SKIP FIELD NOT NUMERIC - RETRY

**Reason:** An entry made in the SKIP field is not numeric.

Action: Enter a number in the SKIP field and press PF7 or PF8.

ATRP047W SPECIFY QUEUE FILE RETENTION PERIOD 1 THRU 9

**Reason:** On the Move Replay screen, the retention field was blank.

Action: Enter an integer from 1 through 9 for the queue file retention period.

ATRP058W INVALID PRINTER CLASS - 01 THRU 64 ONLY

**Reason:** A printer class other than 1 through 64 was entered.

**Action:** Enter a printer class from 1 through 64.

ATRP059W PRINT CLASS NOT NUMERIC - 01 THRU 64 ONLY

**Reason:** The entry for the printer class was not numeric.

Action: Enter an integer from 1 to 64.

ATRP060W SELECT EITHER PRINT CLASS OR PRINT DESTINATION - NOT BOTH

**Reason:** Both a printer class and a printer destination were entered.

Action: Delete the printer class or the printer destination and press ENTER.

ATRP061W INVALID PRINTER DESTINATION - RETRY

**Reason:** The specified printer destination is invalid.

Action: Consult your system administrator to determine the correct printer destination.

#### ATRP062W INVALID TERMINAL TYPE FOR PRINT REQUEST - RETRY

**Reason:** The output terminal type is not correct for the print request.

**Action:** Consult your system administrator for more information.

#### ATRP066W SELECT EITHER A USER ID OR AN OPTION

**Reason:** On the Create Replay screen, both a user ID and an option were entered.

Action: Enter a user ID or an option, but not both.

#### ATRP069W SKIP NBR MUST NOT BE GREATER THAN TOTAL NBR OF LINES

**Reason:** The number entered in the SKIP field was greater than the number of lines in the replay.

**Action:** Enter a number that is less than the total number of lines in the replay.

#### ATRP087E PRINT QUEUE ERROR

**Reason:** An I/O error has occurred while placing the record in the print queue.

**Action:** Retry the print request; if the problem persists, contact CA Product Support.

#### ATRP088E VARIABLE STORAGE ERROR

**Reason:** The variable storage field that contains the record to be printed was not allocated.

Action: Contact CA Product Support.

#### ATRP089E WRITE PRINTER ERROR

Reason: A terminal I/O error occurred.

Action: Retry the print request; if the problem persists, contact CA Product Support.

#### ATTS016I NO PROCESSES HAVE BEEN TRACED

**Reason:** On the Review Trace Status screen, no processes have trace code on.

Action: None.

#### ATTS017I NO PROCESSES HAVE BEEN TRACED FOR YOUR USER ID

**Reason:** On the Review Trace Status screen, no dialogs have been traced under the user ID entered.

**Action:** Press PF2 to access the Build Trace Code screen if you want to trace a dialog or a process.

#### ATTS018I ALL TRACED PROCESSES HAVE BEEN DISPLAYED

**Reason:** On the Review Trace Status screen, all traced processes have been listed for the user ID entered.

Action: None.

#### ATTS019I BEGINNING OF TRACED PROCESSES HAS BEEN REACHED

**Reason:** PF5 was pressed on the Review Trace Status screen; the top of the list of traced processes is displayed.

Action: None.

#### ATTS020I END OF TRACED PROCESSES HAS BEEN REACHED

**Reason:** PF6 was pressed on the Review Trace Status screen; the end of the list of traced processes is displayed.

Action: None.

#### **ATXX041W ENTER AN OPTION**

**Reason:** Nothing was entered in the OPTION field on the screen.

Action: Enter a valid option from the ones listed on the screen.

#### ATXX043W INVALID OPTION

Reason: The option entered was not one of those listed on the screen.

Action: Enter one of the options listed on the screen.

#### ATXX064W INVALID NODE NAME - RETURN TO MAIN MENU AND RETRY

Reason: An invalid node name was entered on the Main Menu screen.

Action: Enter the correct node name on the Main Menu screen.

#### ATXX081E GET SCRATCH ERROR idms-status-code

**Reason:** CA ADS Trace tried to read a scratch record and encountered an unexpected condition.

Action: Check scratch area utilization. If the problem recurs, call CA Product Support.

#### ATXX082E PUT SCRATCH ERROR idms-status-code

**Reason:** CA ADS Trace tried to write a scratch record and encountered an unexpected condition.

Action: Check scratch area utilization. If the problem recurs, call CA Product Support.

#### ATXX083E GET QUEUE ERROR idms-status-code

**Reason:** CA ADS Trace tried to retrieve a queue record and encountered an unexpected condition.

Action: Check queue area utilization. If the problem recurs, call CA Product Support.

#### ATXX084E PUT QUEUE ERROR idms-status-code

**Reason:** CA ADS Trace tried to write a queue record and encountered an unexpected condition.

Action: Check queue area utilization. If the problem recurs, call CA Product Support.

#### ATXX085E DATABASE ERROR STATUS idms-status-code

**Reason:** CA ADS Trace encountered an unexpected condition.

Action: Contact CA Product Support.

#### ATXX086E DELETE SCRATCH ERROR idms-status-code

**Reason:** CA ADS Trace tried to delete a replay from scratch and encountered an unexpected condition.

**Action:** Check scratch area utilization. If the condition recurs, contact CA Product Support.

### ATXX090E DELETE QUEUE ERROR idms-status-code

**Reason:** CA ADS Trace tried to delete a queue record and encountered an unexpected condition.

**Action:** Check queue area utilization. If the problem persists, contact CA Product Support.